# **PEAK 637**

# **Single Board Computer User**′**s Guide**

#### **@Copyright 2000**

All Rights Reserved

Manual edition 1, May 2001

**The information in this document is subject to change without prior notice** in order to improve reliability, design and function and does not represent commitment on the part of the manufacturer.

In no event will the manufacturer be liable for direct, indirect, special, incidental, or consequential damages arising out of the use or the possibility of such damages.

This document contains proprietary information protected by copyright. All rights are reserved. No part of this manual may be reproduced by any mechanical, electronic, or other means in any form without prior written permission of the manufacturer.

#### **Trademarks**

PEAK 637 is registered trademarks of NEXCOM Co., Ltd., IBM PC is a registered trademark of International Business Machines Corporation. Intel and Pentium III are registered trademarks of Intel Corporation. Award is a registered trademark of Award Software, Inc. Other product names mentioned herein are used for identification purposes only and may be trademarks and/or registered trademarks of their respective companies.

# **Chapter 1: Specification**

The PEAK 637 is a full size Single Board Computer. It applies single Socket 370 FC-PGA based processor, supporting both 66 MHz (Celeron) and 100 MHz (Pentium III) FSB CPU up to 850 M+Hz and future Intel 100MHZ FSB CPU to 1GHZ or 1.1GHZ. The memory it can accommodate is 512 MB SDRAM up to 100 MHz.

PEAK 637 will be offered at extraordinary good pricing while also equip with powerful features.

## **System architecture**

- Full size SBC with PCI/ISA Gold finger
- Intel Brand New Socket 370 Celeron/Pentium III with 66/100MHz FSB
- PCI V2.1 complied
- PICMG 1.0 (Rev.2.0) complied

## **CPU Support**

- Intel Celeron/Pentium III (FC-PGA) CPU with 128/256 cache on die up **850MHz**, **and future Intel 100MHZ FSB CPU to 1GHZ or 1.1GHZ**
- Supports streaming SIMD instruction

#### **Main Memory**

- Support SDRAM up to 512MB (Max.)
- $\bullet$  168 pin DIMM socket  $\times 2$

## **BIOS**

Award System BIOS

## **Chip Set**

- Intel 82440BX AGP set
- 66/100MHz FSB support
- PCI V2.1 complied

## **On Board RTC**

High precision real time clock/calendar with battery back up

## **Watchdog Timer**

1, 2, 4 ….. 64 seconds time-out intervals

Specification 1-2

# **On Board I/O**

- Winbond 83977 Super I/O ON BOARD
- IDE Enhanced IDE mode 4, UltraDMA33, Two 40-pin connectors on the board.
- FDD Supports FDD, One 34-pin connector on the board.
- Serial Port Two serial ports
- COM1 9-pin D-sub connector at the I/O bracket
- COM2 10-pin flat-cable connector on the board
- Parallel Port Bi-directional SPP/EPP/ECP support, One 26-pin connector on board
- Keyboard One PS/2-type connector
- Mouse One PS/2-type connector
- USB Supports 2 USB channels **(share one USB power fuse, 6pin header)**

#### **Dimensions**

338 mm (D) \* 122 mm (W)

## **Power Requirements**

- $\bullet$  +5V : 10A (Max.)
- $\bullet$  +12V: 500mA (Max.)
- $\bullet$  -12V: 50mA (Max.)

## **Environments**

- Operating temperatures: -10°C to 60°C
- Storage temperatures: -40°C to 80°C
- Relative humidity:  $5 \sim 95\%RH$  (no-condensing))

## **Certification**

• FCC Class A, CE marking

#### **Operating System**

Supports DOS 6.X and above, Windows NT, Windows 95 and 98, WindowsMe, Windows2000,

# **Chapter 2 Switches and Connectors**

This chapter gives the definitions and shows where to locate the positions of switches and connectors.

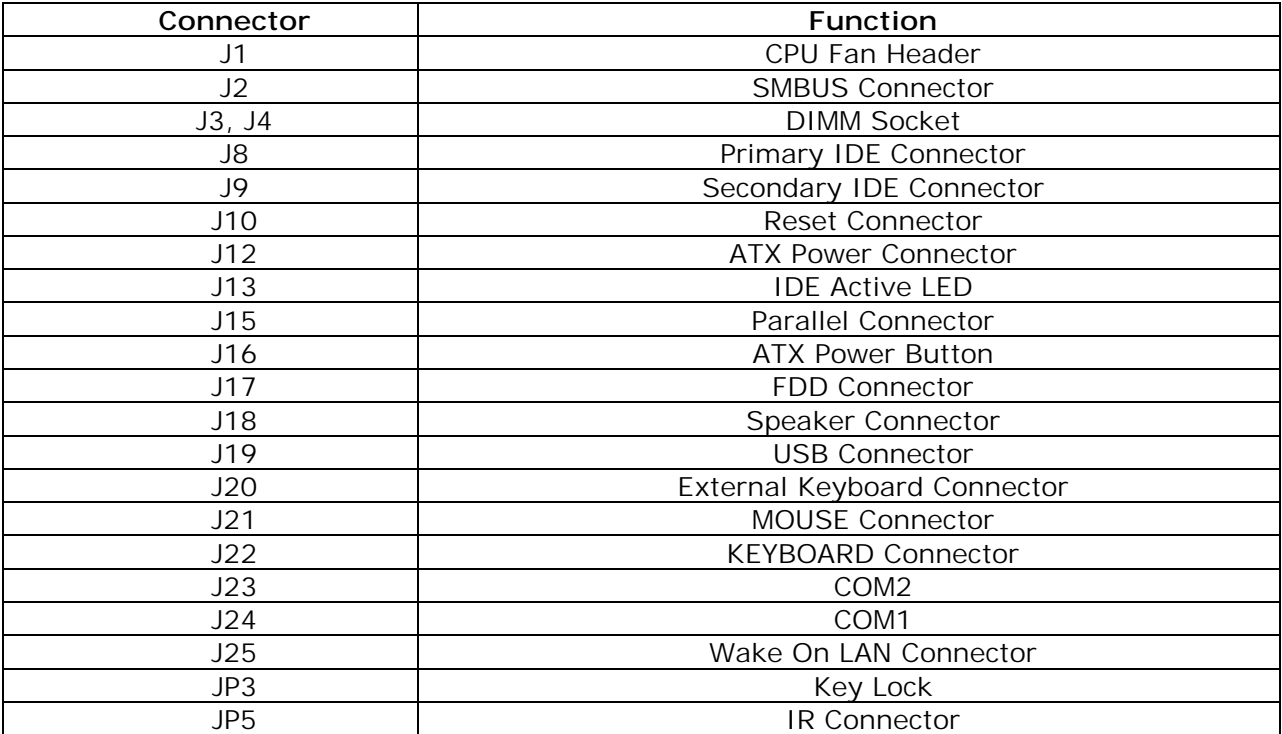

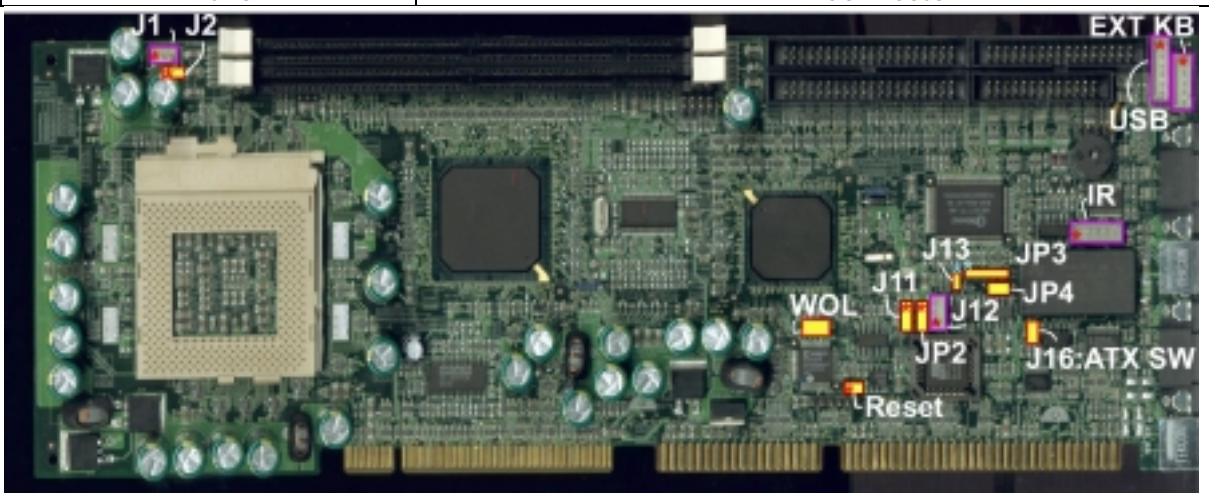

#### **J16: ATX Power Button**

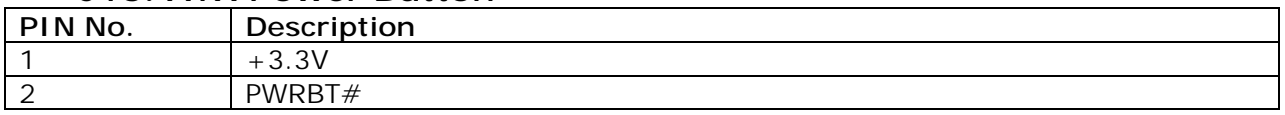

#### **RTC Clear**

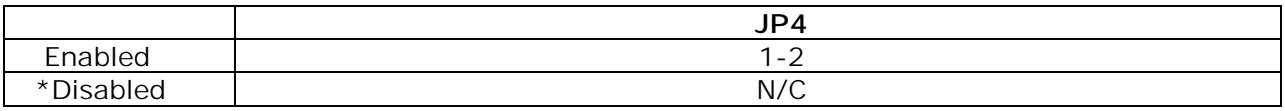

Jumper Setting and Pin Assignment 2-1

#### **AT/ATX FUNCTION SELECT**

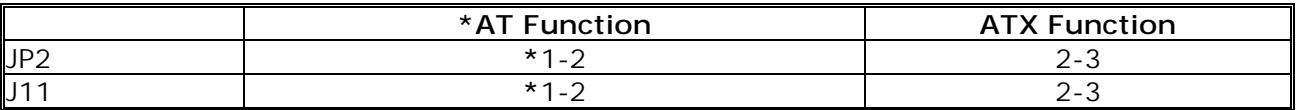

#### ■ J10: Reset Connector

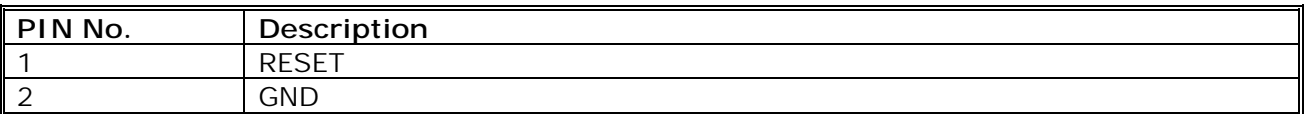

#### **J12 ATX Power Connector**

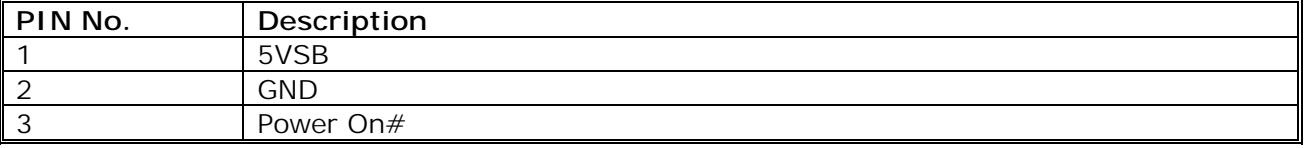

#### **J13: IDE Active LED**

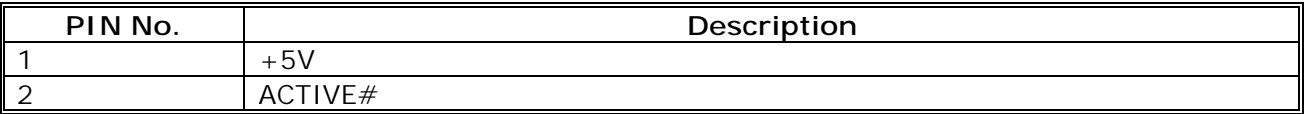

#### **J1: CPU Fan Header Connector**

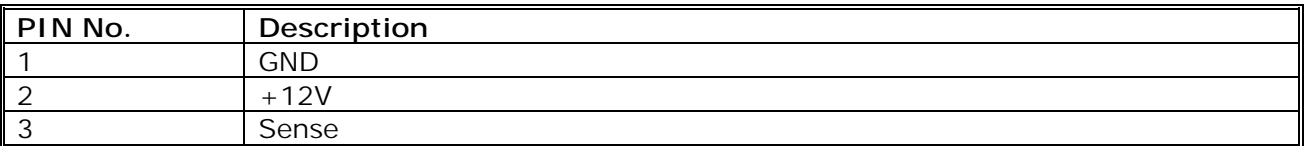

#### **J8 /J9: IDE Connector**

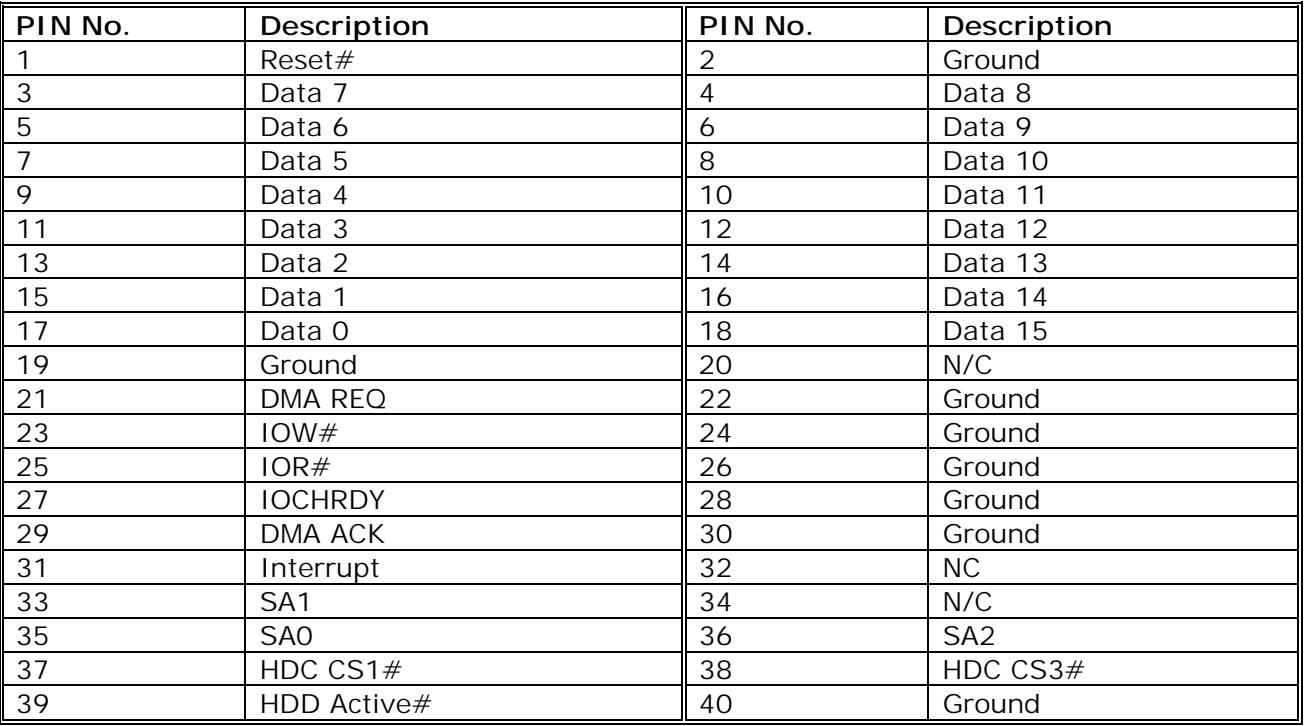

#### **J2: SMBUS Connector**

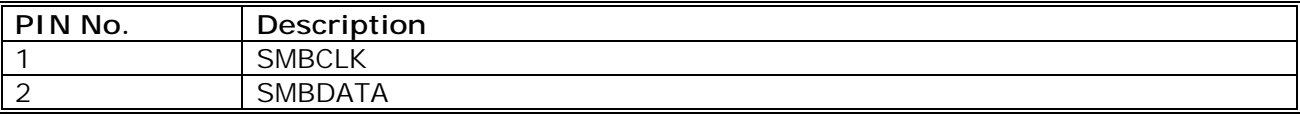

#### **J15: Parallel Port Connector**

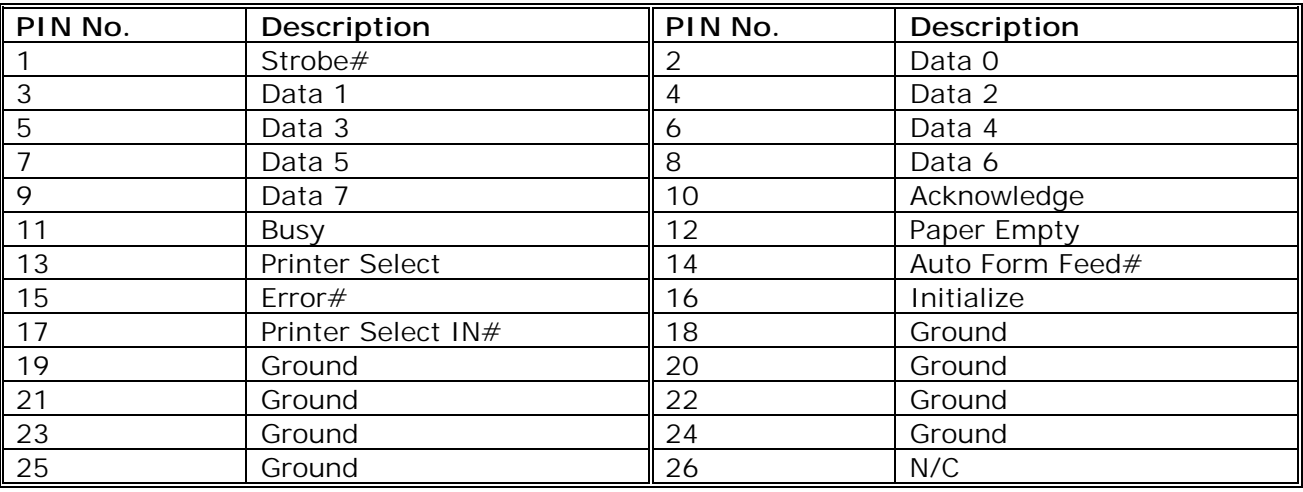

#### **J17: FDD Connector**

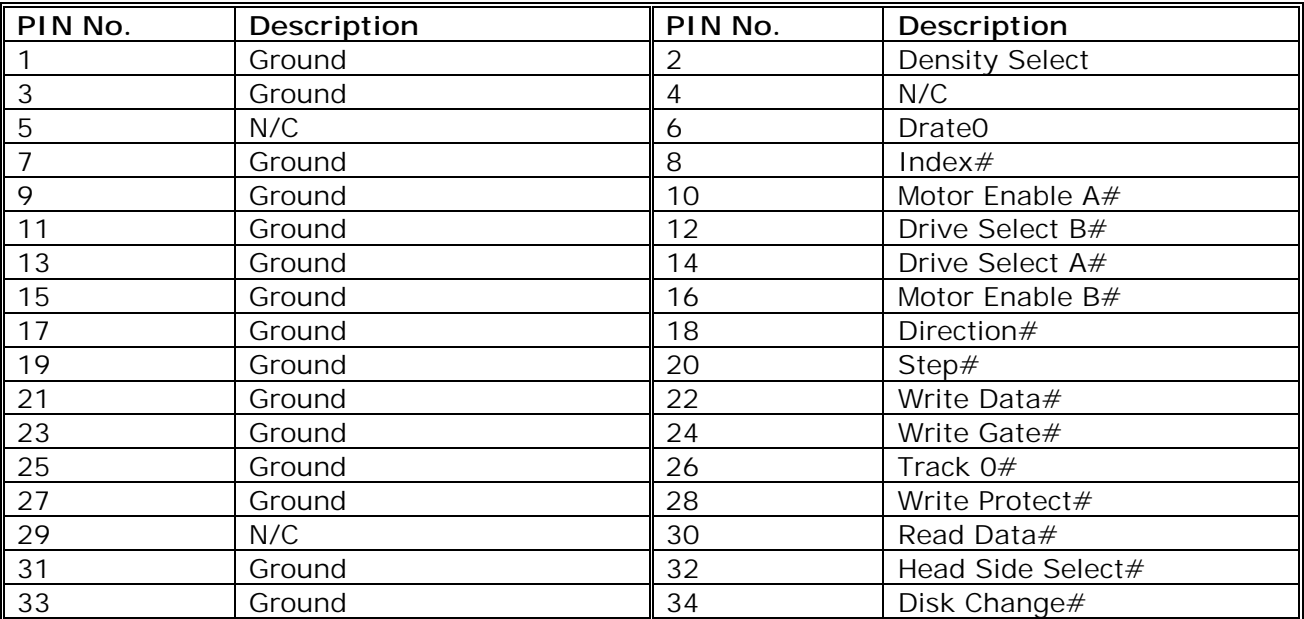

#### **J18: Speaker Connector**

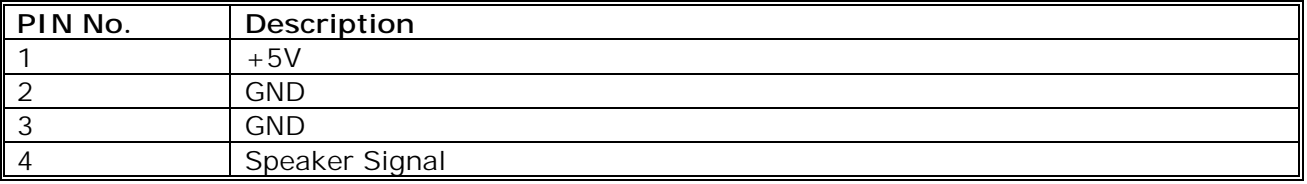

#### **J19: USB Connector**

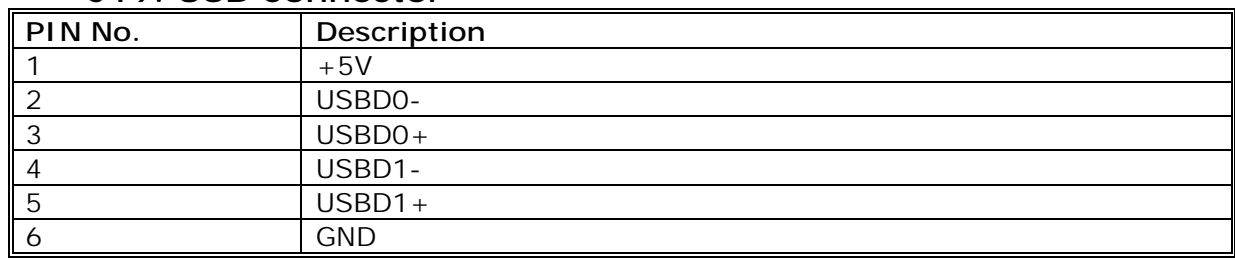

#### **J20: External Keyboard Connector**

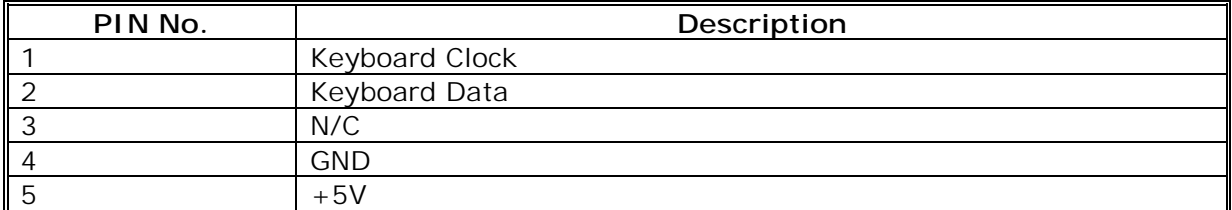

#### **J21: Mouse Connector**

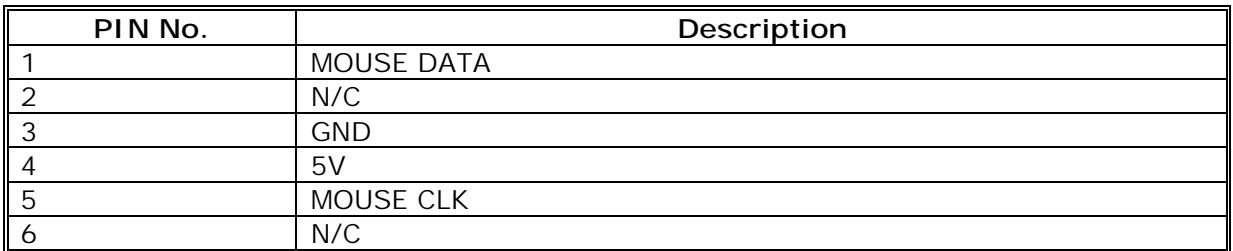

#### **J22: Keyboard Connector**

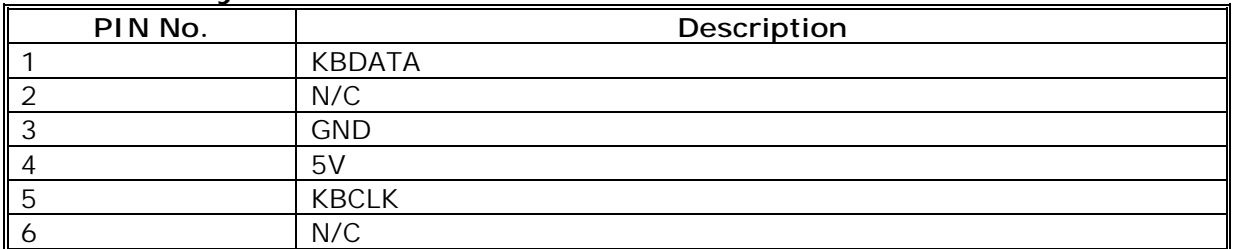

#### **J23/J24: RS232 Connector**

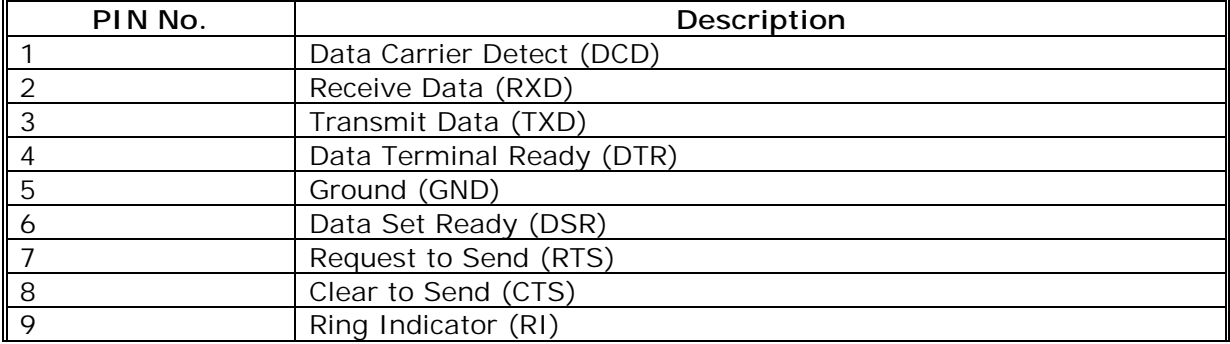

#### **J25: Wake On LAN Connector**

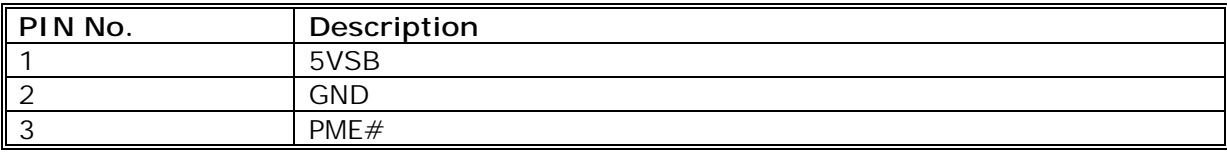

#### **JP3: KEYLOCK Connector**

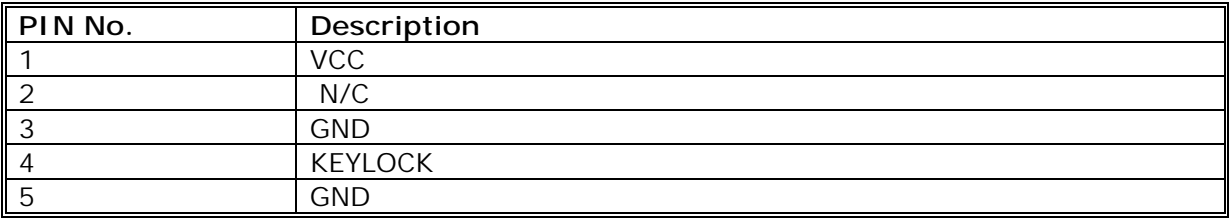

#### **JP5: IR Connector**

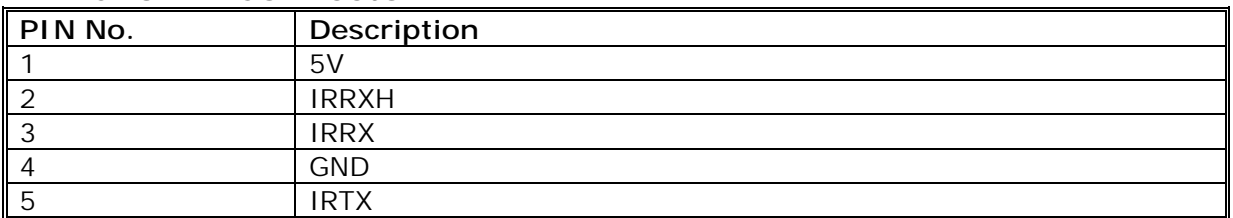

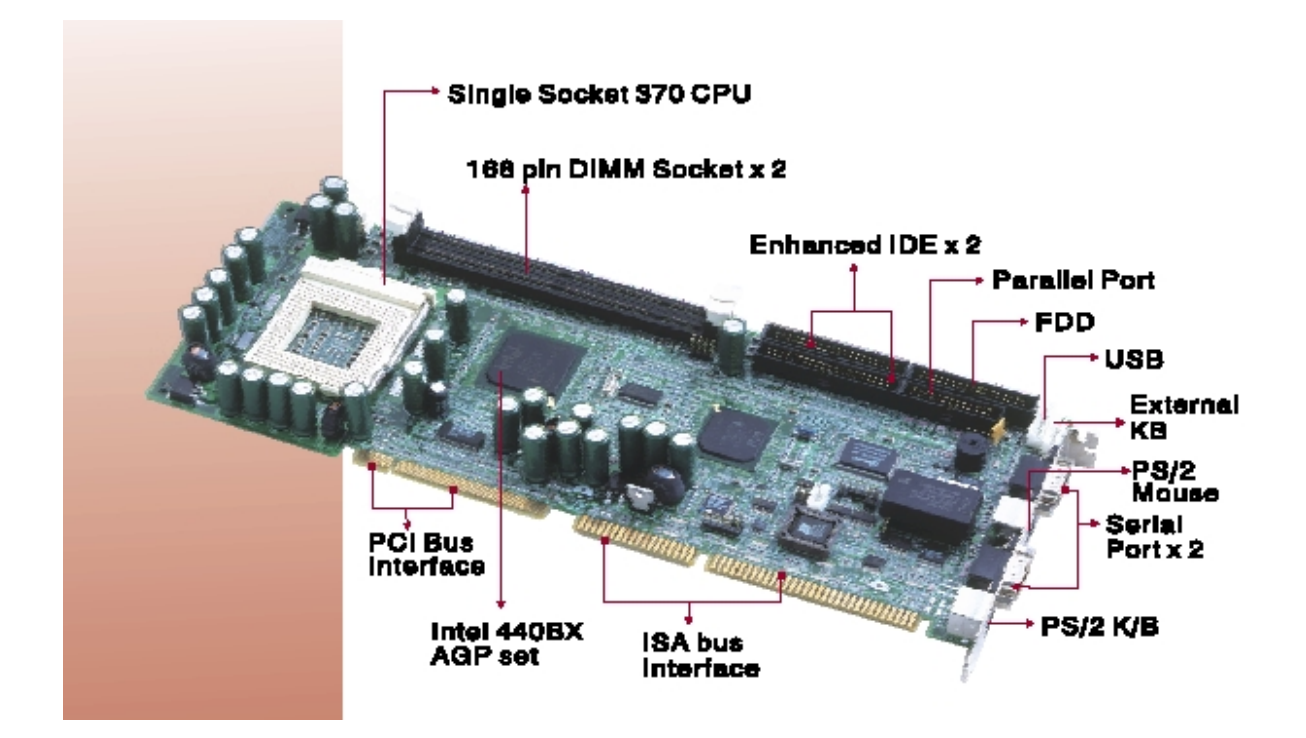

# **Note: Watch Dog Timer**

# **Watch Dog Timer Working Procedure**

The Watch Dog Timer (WDT) is the special hardware device. The WDT function is to monitor the computer system whether work normally, otherwise, it will have some measures to fix up the system.

It contains a receivable SQW signal from RTC, and could set time and can clear the counter function. When time is up, WDT can send Reset or NMI signal.

Operator has to write a value into WDT Configuration Register (Write the control value to the Configuration Port), and clear WDT counter (read the Configuration Port).

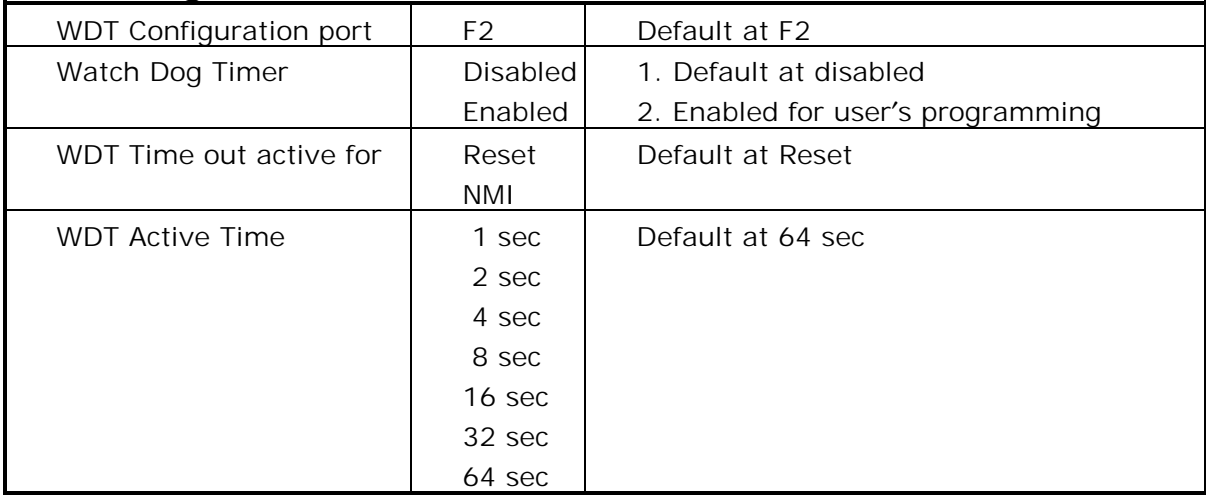

#### **Watch Dog Timer character and function**

#### **Watch Dog Timer Control Register**

The Watch Dog Timer Control Register is to control the WDT working mode. You can write the value to WDT Configuration Port.

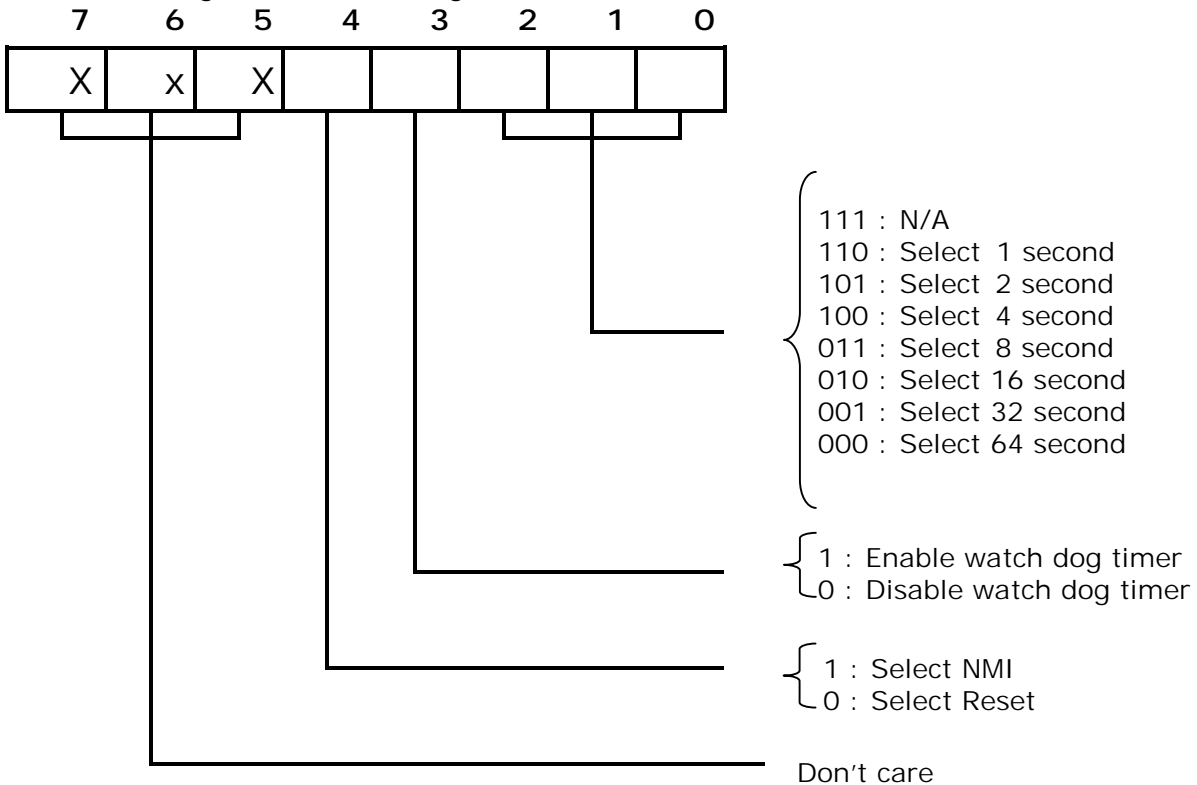

The following is the Control Register bit definition.

## **Watch Dog Timer Programming Procedure**

#### • **Power on or reset the system**

 The initial value of WDT Control Register (D4~D0) is zero, when power is on or reset the system. The following means the initial value of WDT ( 00000000b ) :

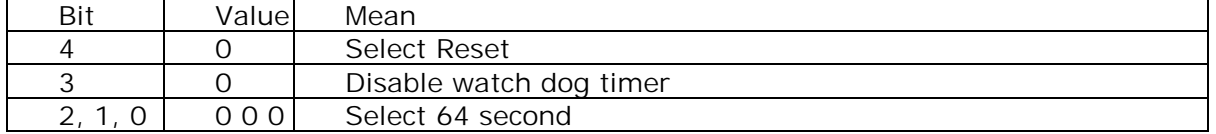

#### • **Initialize the SQW of RTC (set SQW output period=0.5 second)**

To initialize the SQW of RTC processor is to set the SQW signal which is output period=0.5 second. It offers the basic frequency of the WDT counter.

The following is an example of **initializing the SQW signal program** in Intel 8086 assembly language. The contract of the contract of the contract of the contract of the contract of the contract of the contract of the contract of the contract of the contract of the contract of the contract of the contrac

```
(1.6); (Generate SQW = 0.5 Sec.)
 Mov dx, 70h 
 Mov ax, 0Ah 
Out dx, al \vdots Out port 70h = 0Ah
 Mov dx, 71h 
 Mov ax, 2Fh 
Out dx, al \qquad ; Out port 71h = 2Fh
 ; (enable the SQW output) 
 Mov dx, 70h 
 Mov ax, 0Bh 
Out dx, al ; Out port 70h = 0Bh
 Mov dx, 71h 
 Mov ax, 0Ah 
Out dx, al ; Out port 71h = 0Ah
```
#### • **Clear the WDT**

Repeatedly read WDT Configuration Port and the interval cannot be longer than the preset time, otherwise, the WDT will generate NMI or Reset signal for the system.

The following is an example of **clear the WDT program** in Intel 8086 assembly

language.

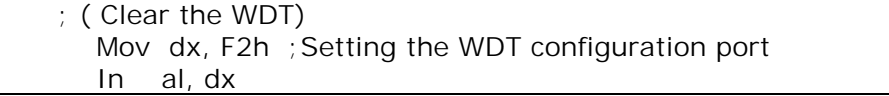

**Note:** Before running WDT, you must clear the WDT. It means to make sure the initial value is zero before enabling the WDT.

#### • **WDT Control Register (Write to WDT configuration port)**

You can set the WDT Control Register to control the WDT working mode. The initial value of the WDT Control Register is as the following.

; (Setting the WDT Control Register as AL)

Mov al, 0h; Setting initial value = 0 for the WDT Control Register

You must plan the option of following:

1. Select NMI or Reset: decide D4 value in F2.

i.e. Setting  $D4 = 0$ , then it select Reset

AND al, 11101111b ; Select Reset

i.e. Setting  $D4 = 1$ , then it select NMI

OR al, 00010000b ; Select NMI

2. Select the time-out intervals of WDT (decide the values of D2, D1, D0 in F2 ) Example:  $D2 \sim D0 = 0$ , the time-out interval will be 64 sec.

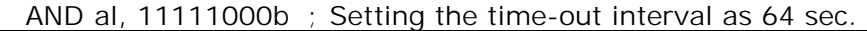

3. Enable or Disable the WDT ( decide D3 value in F2) i.e. D3=0, Disable the WDT

AND al, 11110111b ; Disable the WDT

i.e. D3=1, Enable the WDT

OR al, 00001000b ; Enable the WDT

Jumper Setting and Pin Assignment 2-8

After finishing the above setting, you must be output for the Control Register's value to the WDT Configuration Port. Then WDT will start according to the above setting.

MOV dx, F2h ; Setting WDT Configuration Port

OUT dx, al : 0utput the Control Register Value

• You should build in a mechanism in the program to continue to read the WDT

Configuration Port for clearing WDT before the time out.

# **Chapter 3 AWARD BIOS Setup**

Award's BIOS ROM has a built-in Setup program that allows users to modify the basic system configuration. This type of information is stored in battery-backed RAM (CMOS RAM) so that it retains the Setup information when the power is turned off.

**Note: The picture in this document is subject to change without prior notice**

# *Entering Setup*

Power on the computer and press <Del> immediately will allow you to enter Setup. The other way to enter Setup is to power on the computer, when the below message appears briefly at the bottom of the screen during the POST (Power On Self Test), press <Del> key or simultaneously press <Ctrl>, <Alt>, and <Esc> keys.

TO ENTER SETUP BEFORE BOOT PRESS <CTRL-ALT-ESC> OR <DEL> KEY

If the message disappears before you respond and you still wish to enter Setup, restart the system to try again by turning it OFF then ON or pressing the "RESET" button on the system case. You may also restart by simultaneously pressing <Ctrl>, <Alt>, and <Delete> keys. If you do not press the keys at the correct time and the system does not boot, an error message will be displayed and you will again be asked to,

PRESS <F1> TO CONTINUE, <CTRL-ALT-ESC> OR <DEL> TO ENTER SETUP

# *Control Keys*

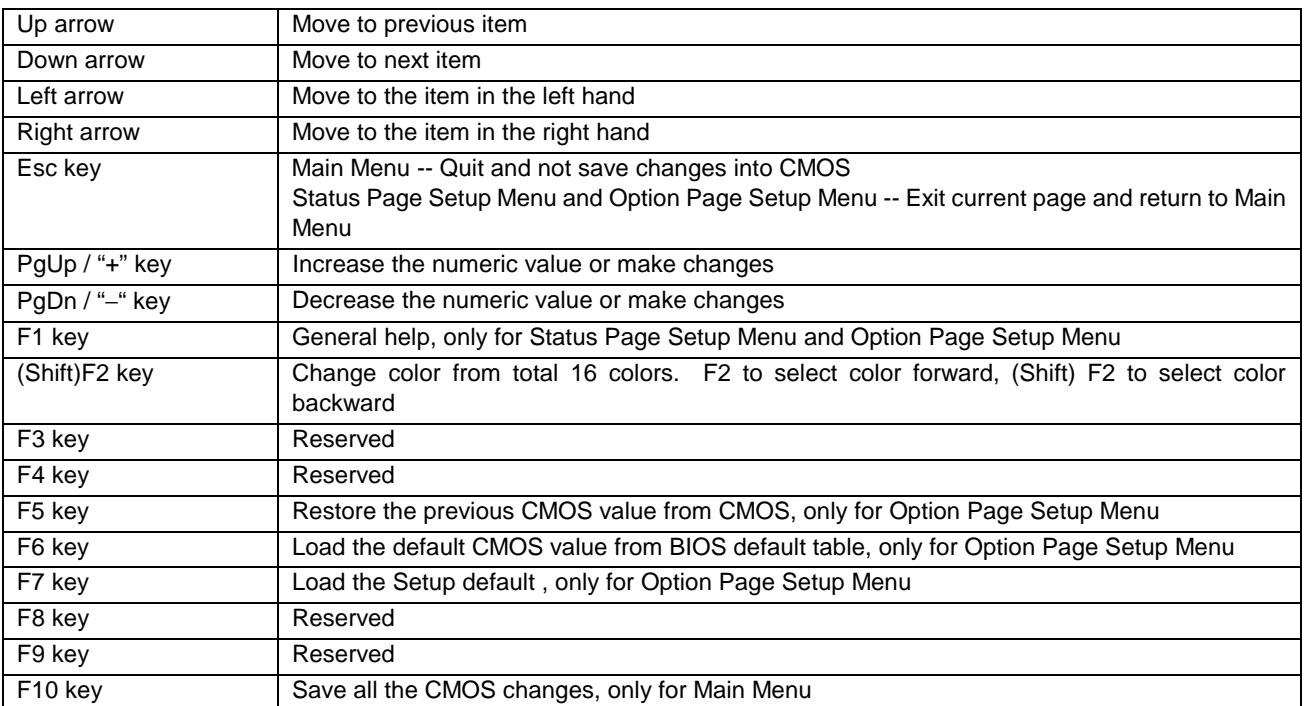

# *Getting Help*

#### Main Menu

The on-line description of the highlighted setup function is displayed at the bottom of the screen.

#### Status Page Setup Menu/Option Page Setup Menu

Press F1 to pop up a small help window that describes the appropriate keys to use and the possible selections for the highlighted item. To exit the Help Window press <F1> or <Esc>.

# *The Main Menu*

Once you enter Award BIOS CMOS Setup Utility, the Main Menu (Figure 1) will appear on the screen. The Main Menu allows you to select from ten setup functions and two exit choices. Use arrow keys to select among the items and press <Enter> to accept or enter the sub-menu.

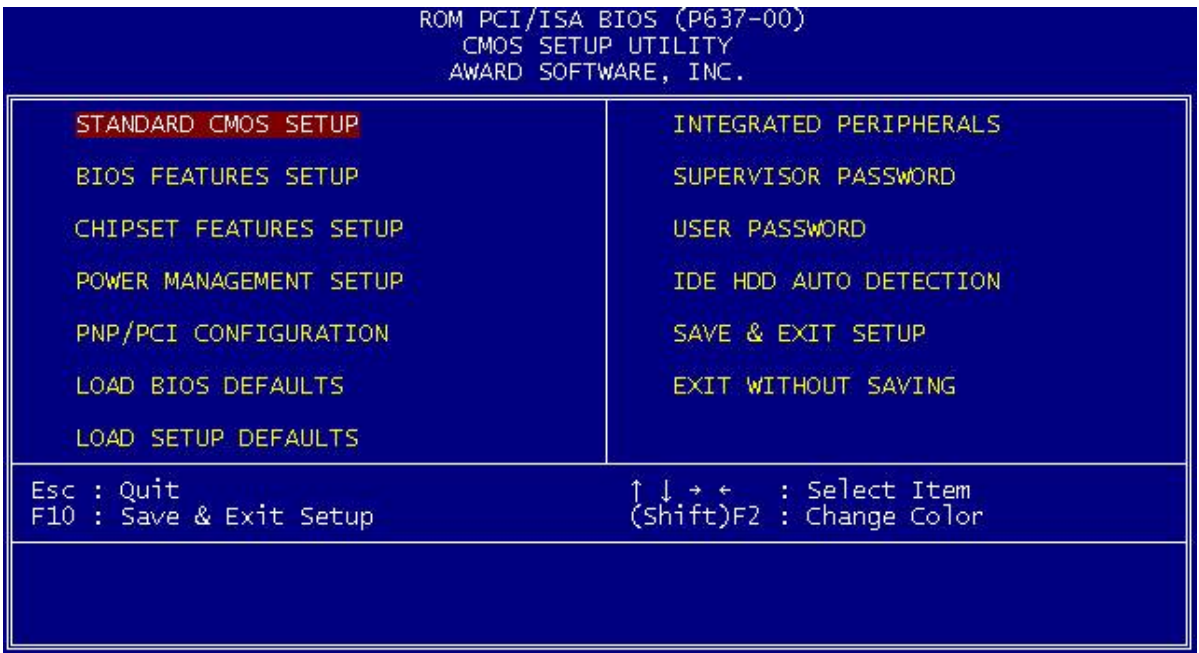

#### **Standard CMOS Setup**

This setup page includes all the items in a standard compatible BIOS.

#### **BIOS Features Setup**

This setup page includes all the items of Award special enhanced features.

## **Chipset features setup**

This setup page includes all the items of chipset special features.

#### **Power Management setup**

This category determines how much power consumption for system after selecting below items..

## **PNP/PCI Configuration**

This category specifies the assignment of all the IRQ's and DMA's

#### **Load BIOS defaults**

BIOS defaults indicates the most appropriate value of the system parameter which the system would be in minimum performance. The OEM manufacturer may change the defaults through MODBIN before the binary image burn into the ROM.

#### **Load setup defaults**

Chipset defaults indicates the values required by the system for the maximum performance. The OEM manufacturer may change to defaults through MODBIN before the binary image burn into the ROM.

#### **Integrated Peripherals**

This category allows you to set up all the on board I/O controllers like IDE, SCSI, FDC, etc,.

#### **Supervisor/User Password**

Change, set, or disable password of supervisor or user. It allows you to limit access to the system and Setup, or just to Setup.

#### **IDE HDD auto detection**

Automatically configure hard disk parameters.

#### **Save & exit setup**

Save CMOS value changes to CMOS and exit setup.

#### **Exit without save**

Abandon all CMOS value changes and exit setup.

# *Standard CMOS Setup Menu*

The items in Standard CMOS Setup Menu are divided into 10 categories. Each category includes no, one or more than one setup items. Use the arrow keys to highlight the item and then use the <PgUp> or <PgDn> keys to select the value you want in each item.

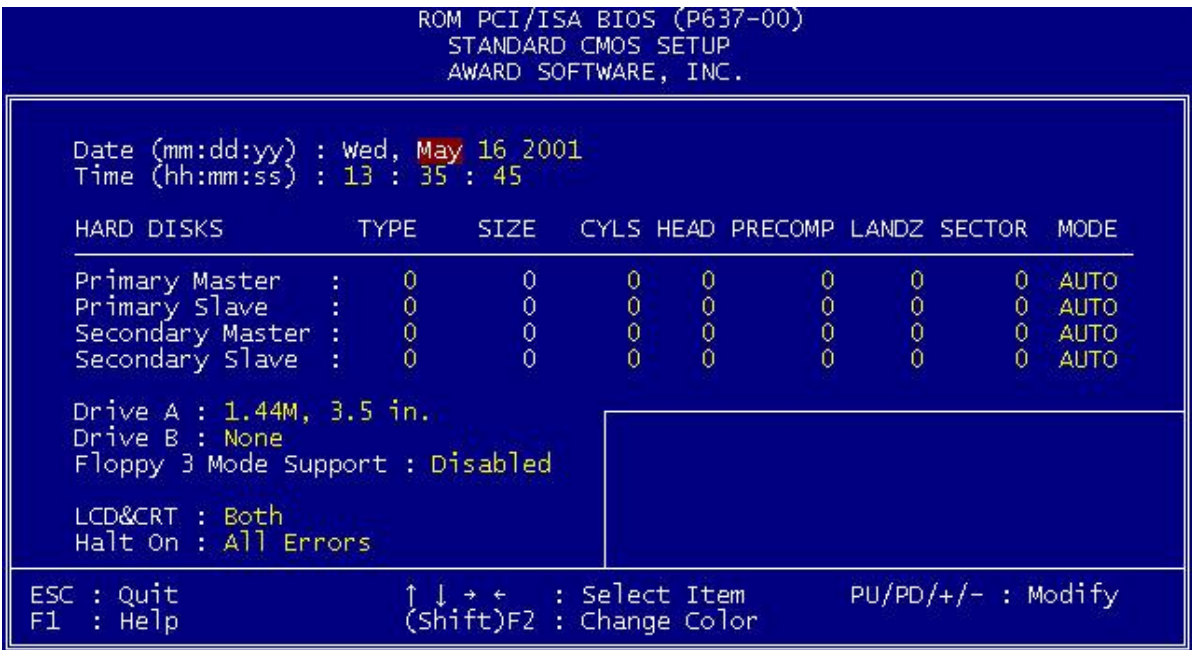

#### **Date**

The date format is <day>, <date> <month> <year>. Press <F3> to show the calendar.

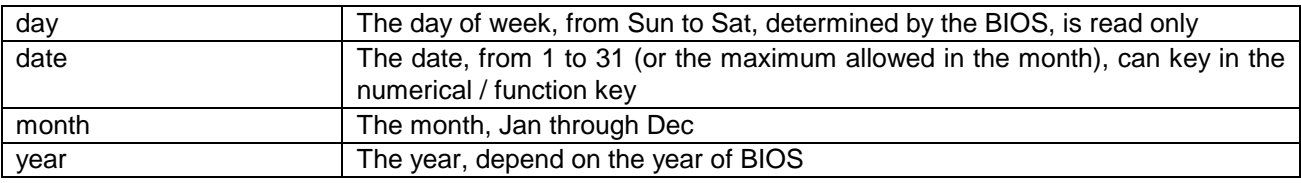

#### **Time**

The time format is <hour> <minute> <second>. which accepts both function key or numerical key The time is calculated based on the 24-hour military-time clock. For example, 1 p.m. is 13:00:00.

Primary Master/Primary Slave/Secondary Master/Secondary Slave The categories identify the types of 2 channels that have been installed in the computer. If a hard disk has not been installed select NONE and press <Enter>.

## **Drive A type/Drive B type**

The category identifies the types of floppy disk drive A or drive B that have been installed in the computer.

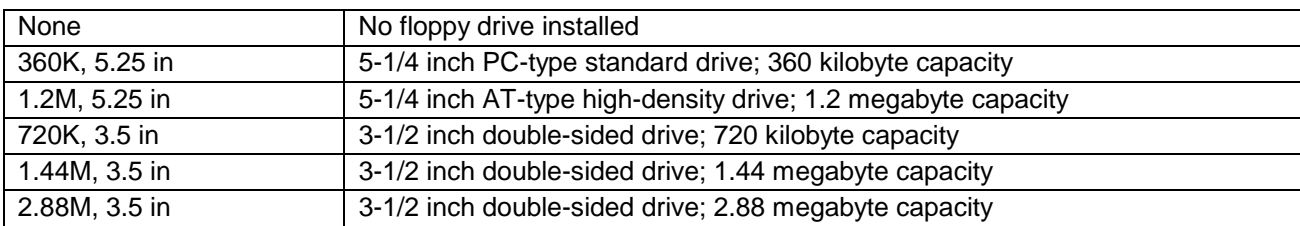

#### **Floppy 3 Mode Support:**

The category determines whether the floppy 3 mode support is enabled or not.

# **LCD&CRT:**

On board VGA select display type. Type Function CRT Boot from CRT only LCD Boot on LCD only BOTH Boot both LCD and CRT AUTO Boot on CRT or LCD

## **Error halt**

The category determines whether the computer will stop if an error is detected during power up.

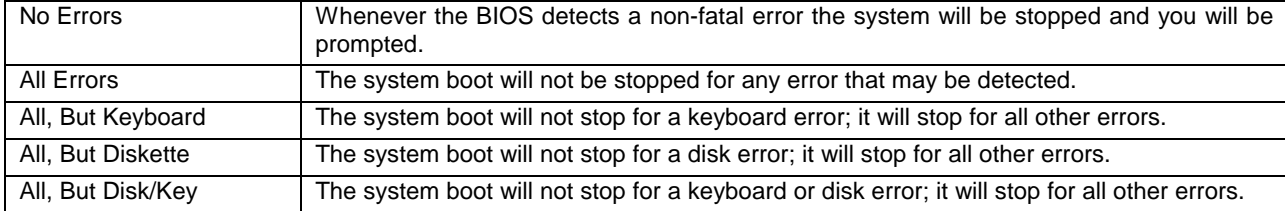

#### **Memory**

The category is display-only which is determined by POST (Power On Self Test) of the BIOS.

Base Memory

The POST of the BIOS will determine the amount of base (or conventional) memory installed in the system. The value of the base memory is typically 512K for systems with 512K memory installed on the motherboard, or 640K for systems with 640K or more memory installed on the motherboard.

#### Extended Memory

The BIOS determines how much extended memory is present during the POST. This is the amount of memory located above 1MB in the CPU's memory address map.

#### Other Memory

This refers to the memory located in the 640K to 1024K address space. This is memory that can be used for different applications. DOS uses this area to load device drivers to keep as much base memory free for application programs. Most use for this area is Shadow RAM.

Total Memory

System total memory is the sum of basic memory, extended memory, and other memory.

# *BIOS Features Setup Menu*

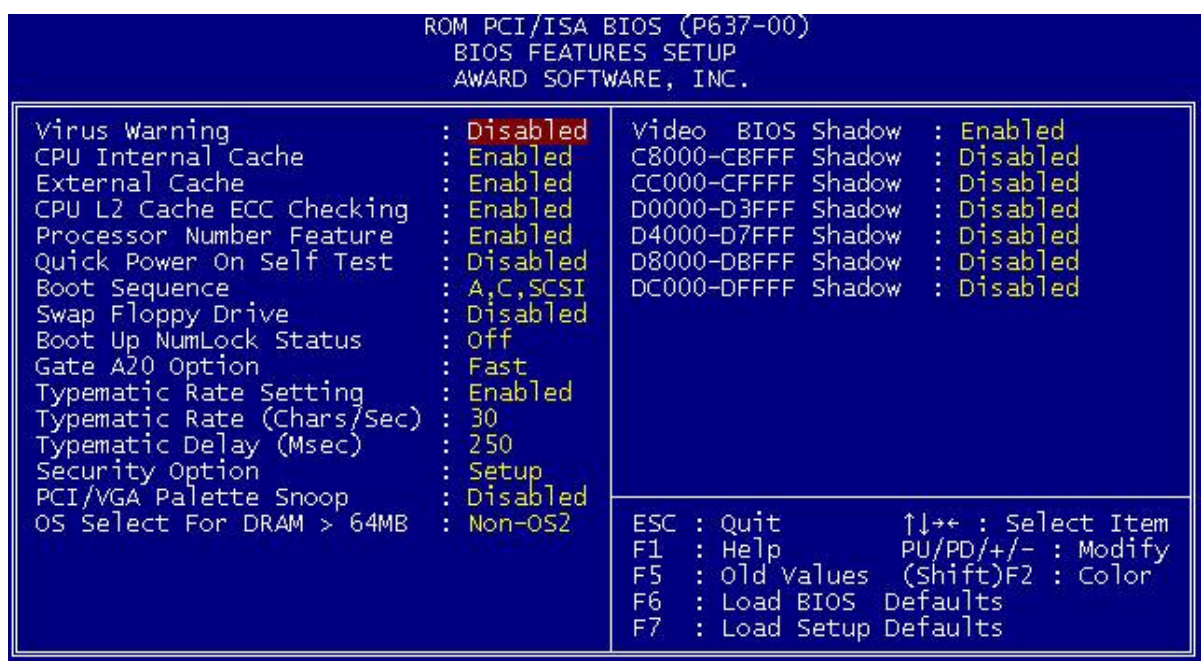

#### **Virus Warning**

This category flashes on the screen. During and after the system boots up, any attempt to write to the boot sector or partition table of the hard disk drive will halt the system and the following error message will appear, in the mean time, you can run an anti-virus program to locate the problem.

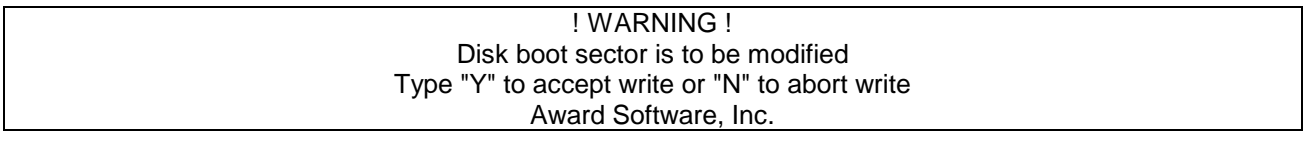

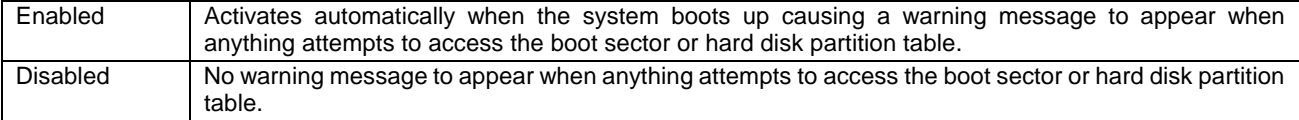

Note: This function is available only for DOS and other OSes that do not trap INT13.

#### **CPU Internal Cache/External Cache**

These two categories speed up memory access. However, it depends on CPU/chipset design. The default value is Enabled. If your CPU has no Internal Cache then this item "CPU Internal Cache" will not be shown.

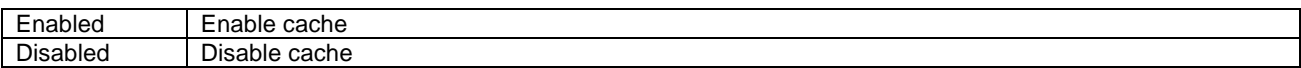

## **CPU L2 Cache ECC Checking**

This category could turn on the ECC of Pentium III L 2 Cache or just disable it.

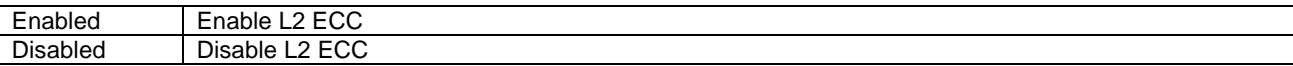

#### **Quick Power On Self Test**

This category speeds up Power On Self Test (POST) after you power on the computer. If it is set to Enabled, BIOS will shorten or skip some check items during POST.

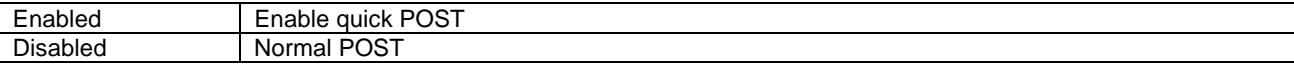

#### **Boot Sequence**

This category determines which drive computer searches first for the disk operating system (i.e., DOS). Default value is A,C.

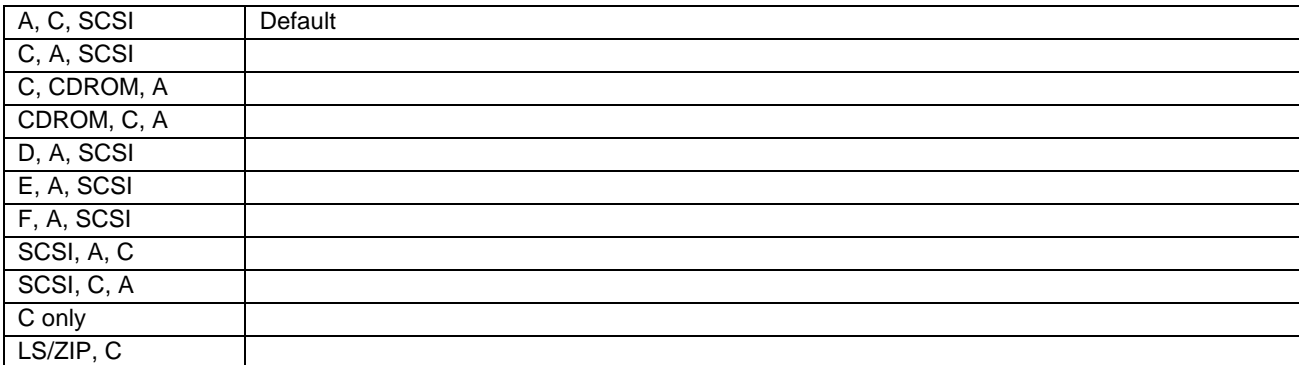

#### **Swap Floppy Drive**

This item allows you to determine whether enable the swap floppy drive or not. The choice: Enabled/Disabled.

#### **Boot Up Floppy Seek**

During POST, BIOS will determine if the floppy disk drive installed is 40 or 80 tracks. 360K type is 40 tracks while 760K, 1.2M and 1.44M are all 80 tracks.

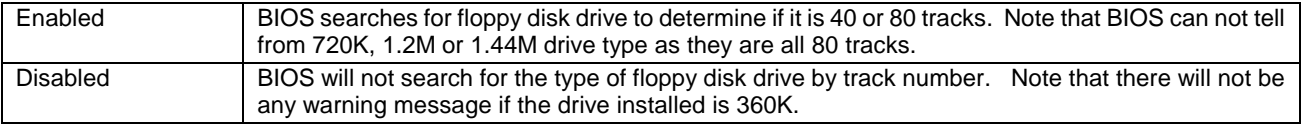

## **Boot Up NumLock Status**

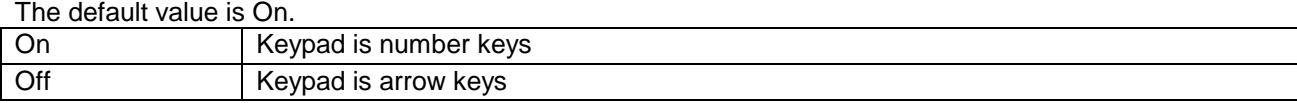

## **Gate A20 Option**

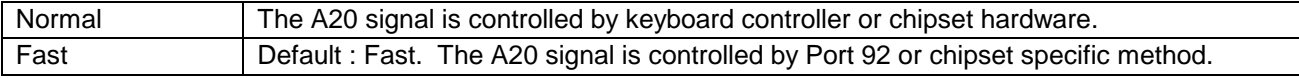

#### **Typematic Rate Setting**

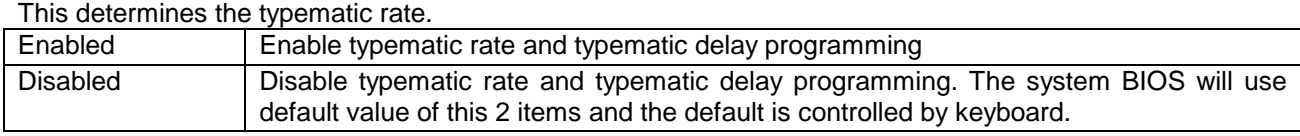

# **Typematic Rate (Chars/Sec)**

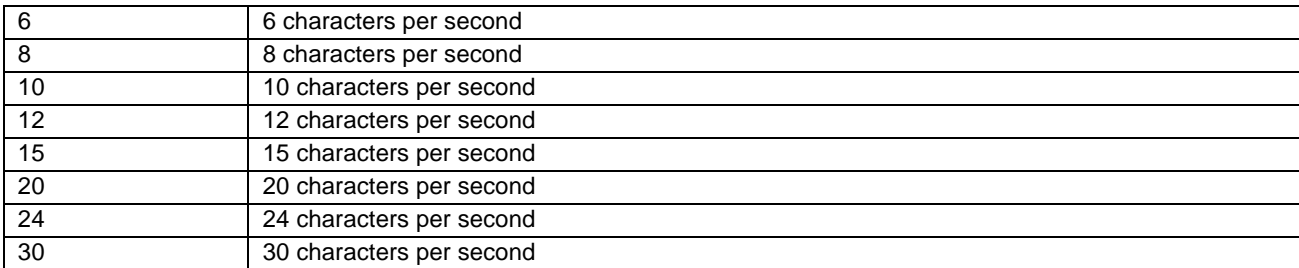

## **Typematic Delay (Msec)**

When holding a key, the time between the first and second character displayed.

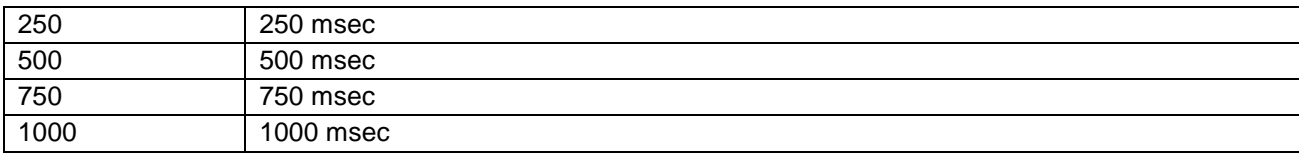

#### **Security Option**

This category allows you to limit access to the system and Setup, or just to Setup.

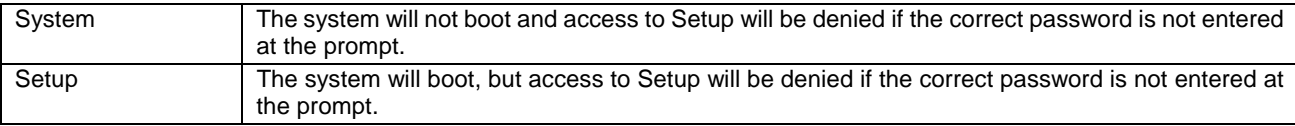

Note: To disable security, select PASSWORD SETTING at Main Menu and then you will be asked to enter password. Do not type anything and just press <Enter>, it will disable security. Once the security is disabled, the system will boot and you can enter Setup freely.

#### **PCI/VGA Palette Snoop**

Enable PCI controller support PCI/VGA palette snoop or not, if enabled, VGA cycle will transfer to ISA bus. If disabled, VGA cycle only transfer to PCI bus.

#### **OS Select for DRAM 64MB**

This segment is specifically created for OS/2 when DRAM is larger than 64MB. If your operating system is OS/2 and DRAM used is larger the 64MB, you have to select "OS 2", otherwise, non-OS2, default is NON-OS2.

#### **Video BIOS Shadow**

It determines whether video BIOS will be copied to RAM, however, it is optional from chipset design. Video Shadow will increase the video speed.

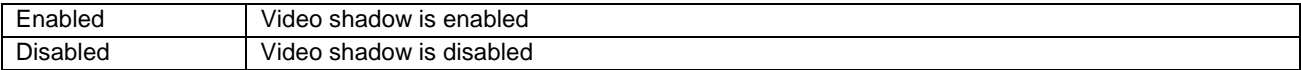

#### **C8000 - CFFFF Shadow/D8000 - DFFFF Shadow**

These categories determine whether optional ROM will be copied to RAM by 16K byte or 32K byte per/unit and the size depends on chipset.

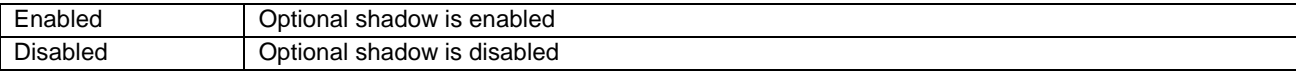

#### Note:

1. For C8000-DFFFF option-ROM on PCI BIOS , BIOS will automatically enable the shadow RAM. User does not have to select the item.

#### 2. IDE second channel control:

 Enable : enable secondary IDE port and BIOS will assign IRQ15 for this port. Disable: disable secondary IDE port and IRQ15 is available for other device. The item is optional only for PCI BIOS.

3. Some of the sound cards have an onboard CD-ROM controller which uses IDE Secondary Port. In order to avoid PCI IDE conflict, the IDE secondary channel control has to select "disable" then CD-ROM can work.

# *Chipset Features Setup Menu*

Since the features in this section are related to the chipset in the CPU board and all are optimized, you are not recommended to change the default settings in the setup table, unless you know very detailed of the chipset features.

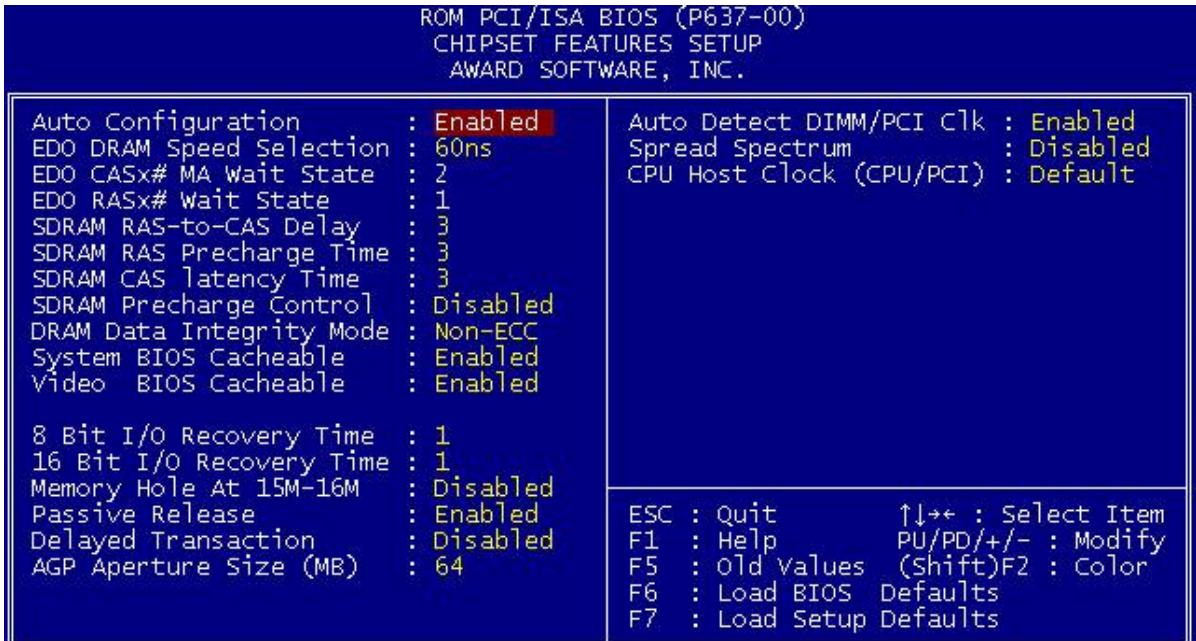

## **Auto Configuration**

Auto Configuration selects predetermind optional values of chipset parameters. When Disabled, chipest parameters revert to setup information stored inCMOS. Many fields in this screen are not available when Auto Configuration is Enabled. The Choice: Enabled, Disabled.

#### **EDD DRAM Speed Selection**

The DRAM timing is controlled by the DRAM Timing Registers. The timings programmed into this register are dependent on the system design. Slower rates may be required in certain system designs to support loose layouts or slow memory.

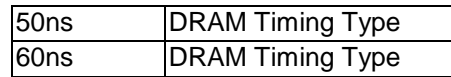

#### **EDO CASx# MA Wait State**

You could select the timing control type of EDO DRAM CAS MA (memory address bus). The Choice: 1, 2.

#### **EDO RASx# Wait State**

You could select the timing control type of EDO DRAM RAS MA (memory address bus). The Choice: 1, 2.

# **SDRAM RAS-to-CAS Delay**

You can select RAS to CAS Delay time in HCLKs of 2/2 or 3/3. The system board designer should set the values in this field, depending on the DRAM installed. Do not change the values in this fiels unless you change specifications of the installed DRAM or the installed CPU. The Choice: 2, 3.

#### **SDRAM RAS Precharge Time**

Defines the length of time for Row Address Strobe is allowed to precharge. The Choice: 2, 3.

## **SDRAM CAS latency Time**

You can select CAS latency time in HCLKs of 2/2 or 3/3. The system board designer should set the values in this field, depending on the DRAM installed. Do not change the values in this field unless you change specifications of the installed DRAM or the installed CPU.

## **DRAM Data Integrity Mode**

Select Parity or ECC (ERROR-CORRECTING CODE), according to the type of installed DRAM.

#### **System Bios Cacheable**

Select Enabled allows caching of the system BIOS ROM at F000h-FFFFFh, resulting in better system performance. However, if any program writes to this memory area, a system error may result

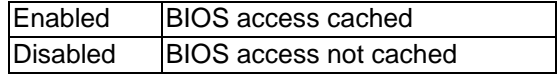

#### **Video BIOS Cacheable**

Select Enable allows caching of the video BIOS ROM AT C0000h-F7FFFh, resulting in better video performance. However, if any program writes to this memory area, a system error may result

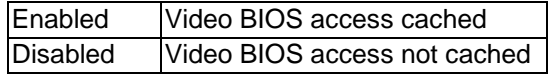

#### **Video RAM Cacheable**

Select Enabled allows caching of the video RAM, resulting in better system performance. However, if any program writes tothis memory area, a system error may result.

#### **8 Bit I/O Recovery Time**

The recovery time is the length of time, measured in CPU clocks, which the system will delay after the completion of an input/output request. This delay takes place because the CPU is operationg so much faster than the input/output bus that the CPU must be delayed to allow for the completion of the I/O. This itm allows you to detemine the recovery time allowed for 8 bit I/O. Choices are from NA, 1 to 8 CPU clocks.

#### **16 Bit I/O Recovery Time**

This item allows you to determine the recovery time allowed for 16 bit I/O. Choices are from NA, 1 to 4 CPU clocks

#### **Memory Hole At 15M-16M.**

In order to improve performance, certain space in memory can be reserved for ISA cards.. This memory must be mapped into the memory space below 16 MB.

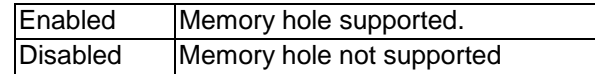

#### **Passive Release**

When Enabled, CPU to PCI bus accesses are allowed druing passive release. Othersiwe, the arbiter only accepts another PCI master access to local DRAM. The Choice: Enabled, Disabled.

#### **Delay Transaction**

The chipset has an embeded 32-bit posted write buffer to support delay transactions cycles.. Select Enabled to support compliance with PCI specification version 2.1

## **AGP Aperture Size (MB)**

 Select the size of the Accelerated Graphics Port (AGP) aperture. The aperture is a portion of the PCI memory address range dedicated for graphics memory address space. Host cycles that hit the aperture range are forwarded to the AGP without any translation. The choice: 4, 8, 16, 32, 64, 128, 256

#### **Auto Detect DIMM/PCI Clk**

When enabled, this item will auto detect if the DIMM and PCI socket have devices and will send clock signal to DIMM and PCI devices. When disabled, it will send the clock signal to all DIMM and PCI socket. The choice: Enabled, Disabled.

#### **Spread Spectrum**

This item allows you to enable/disable the spread spectrum modulate. The choice: Enabled, Disabled.

#### **CPU Host Clock (CPU / PCI )**

This item allows you to slightly adjust the clock frequency. The choice: 66MHZ~100MHZ.

# *Power Management Setup*

The Power management setup will appear on your screen like this:

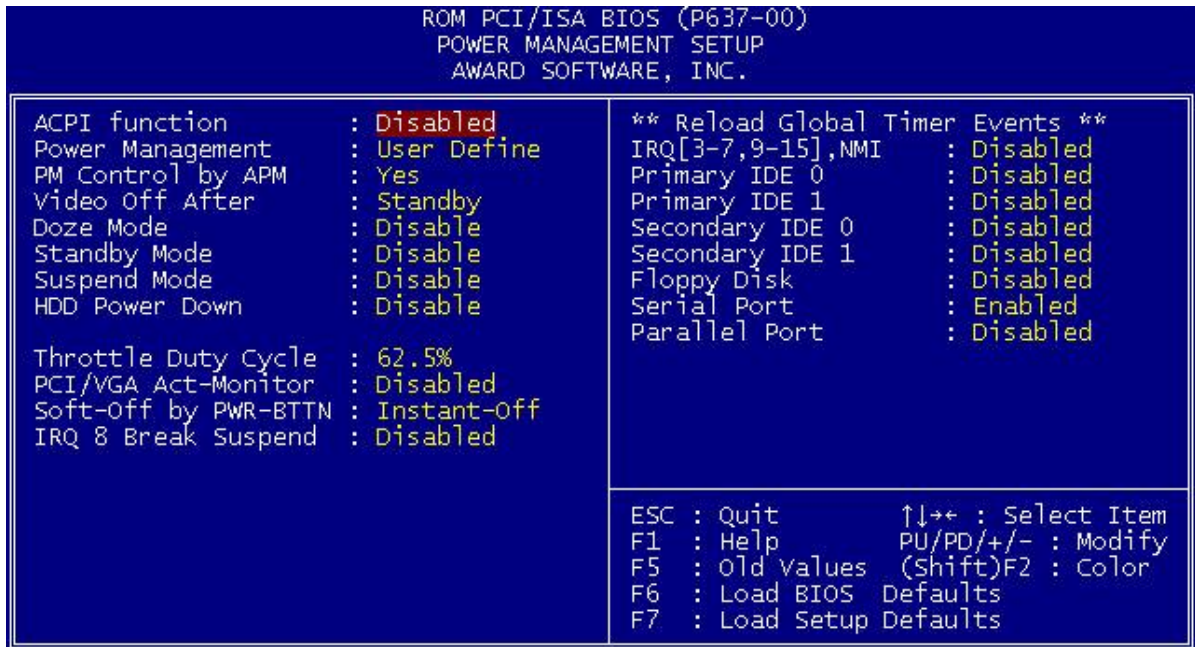

#### **ACPI Function**

This item allows you to Enable/Disable the Advanced Configuration and Power Interface (ACPI). The Choice: Enabled, Disabled.

#### **Power Management**

This category allows you to select the type (or degree) of power saving and is directly related to the following modes:

- 1. Doze Mode
- 2. Standby Mode
- 3. Suspend Mode
- 4. HDD Power Down

There are four selections for Power Management, three of which have fixed mode settings.

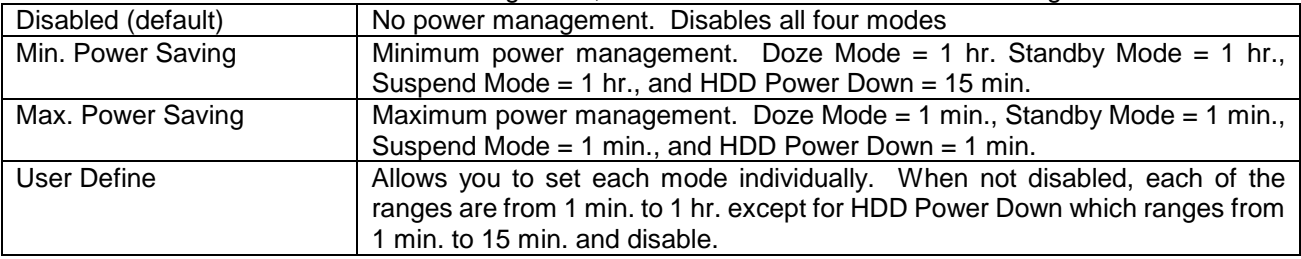

#### **PM Control by APM**

When enabled, an Advanced Power Management device will be activated to enhance the Max. Power Saving mode and stop the CPU internal clock.

If the Max. Power Saving is not enabled, this will be preset to *No*.

## **Video Off Method**

This determines the manner in which the monitor is blanked.

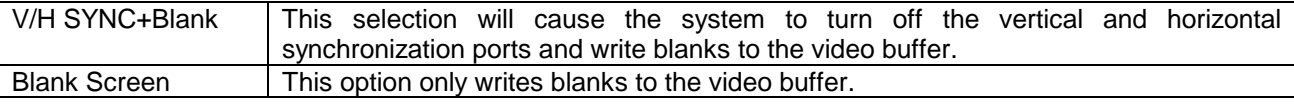

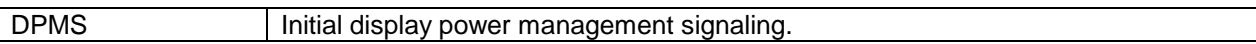

#### **Video Off After**

When enabled, this feature allows the VGA adapter to operate in a power saving mode.

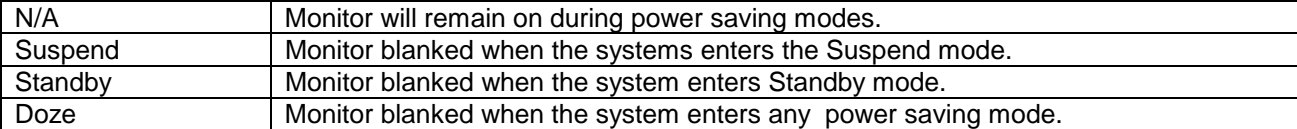

#### **Doze Mode**

When enabled and after the set time of system inactivity, the CPU clock will run at slower speed while all other devices still operate at full speed.

## **Standby Mode**

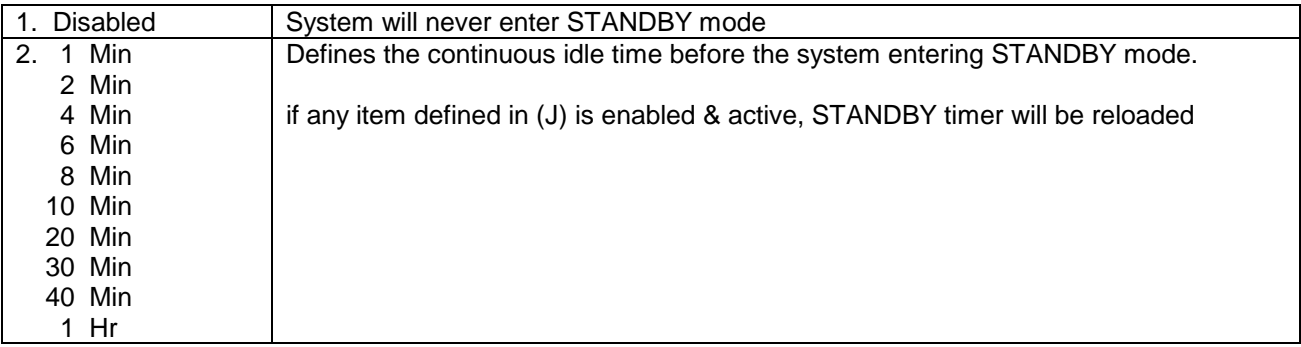

## **Suspend Mode**

When enabled and after the set time of system inactivity, all devices except the CPU will be shut off.

#### **HDD Power Down**

When enabled and after the set time of system inactivity, the hard disk drive will be powered down while all other devices remain active.

#### **Throttle Duty Cycle**

When the system enters Doze mode, the CPU clock runs only part of the time. You may select the percent of time that the clock runs. The Choice: 12.5%, 25.0%, 37.5%, 50.0%, 62.5%, 75.0%

#### **PCI/VGA Active Monitor**

When Enabled, any video activity restarts the global timer for Standby mode. The Choice: Enabled, Disabled.

#### **PowerOn by Ring**

An input signal on the serial Ring Indicator (RI) line (in other words, an incoming call on the modem) awakens the system from a soft off state. The Choice: Enabled, Disabled.

## **IRQ 8 Break Suspend**

You can Enable or Disable monitoring of IRQ8 so it does not awaken the system from Suspend mode. The Choice: Enabled, Disabled.

#### **Reload Global Timer Events**

When Enabled, an event occurring on each device listed below restarts the global time for Standby mode.

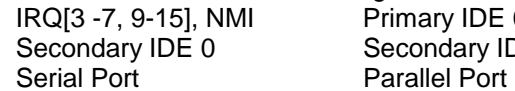

Primary IDE 0 Primary IDE 1 Secondary IDE 1 Floppy Disk

# *PnP/PCI Configuration*

This section describes configuring the PCI bus system. PCI, or **P**eripheral **C**omponent **I**nterconnect, is a system which allows I/O devices to operate at speeds nearing the speed the CPU itself uses when communicating with its own special components. This section covers some very technical items and it is strongly recommended that only experienced users should make any changes to the default settings.

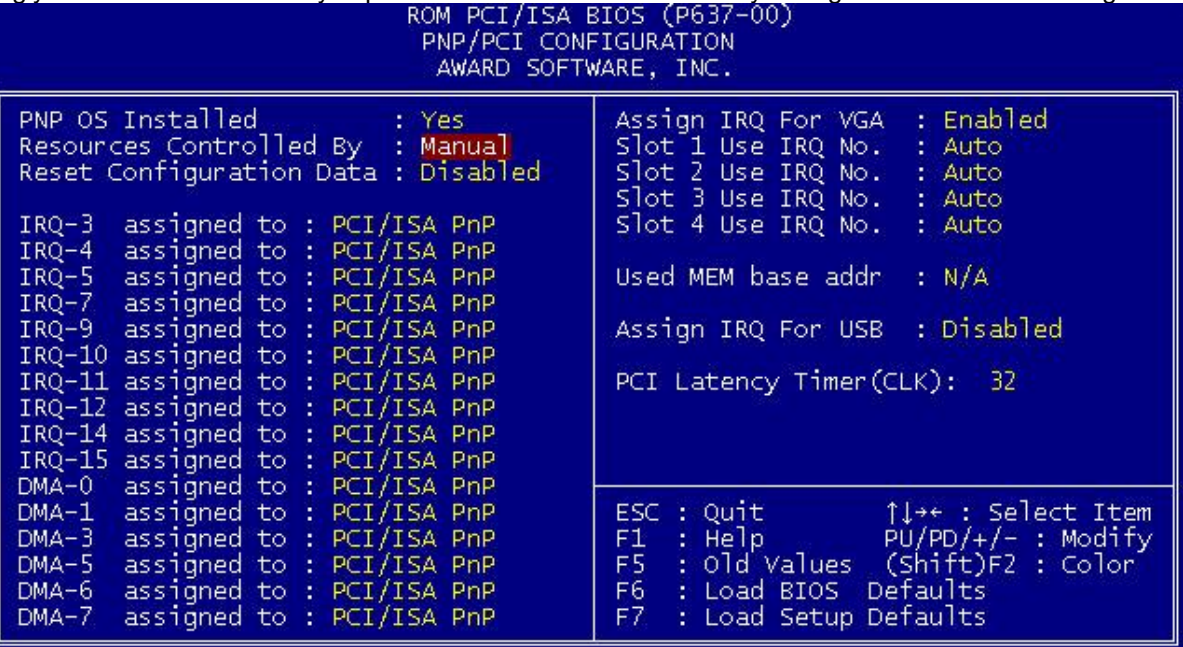

# **PNP OS Installed**

Select Yes if the system operating environment is Plug-and-Play aware (e.g.Windows 95). The Choice: Yes and No.

## **Resource Controlled by**

The Award Plug and Play BIOS can automatically configure all the boot and Plug and Play-compatible devices. If you select Auto, all the interrupt request (IRQ) and DMA assignment fields disappear, as the BIOS automatically assigns them.

The choice: *Auto* and Manual.

#### **Reset Configuration Data**

Normally, you leave this field Disabled. Select Enabled to reset Extended System Configuration Data (ESCD) when you exit Setup if you have installed a new add-on and the system reconfiguration has caused such a serious conflict that the operating system cannot boot. The choice: *Enabled* and *Disabled*.

## **Assing IRQ For VGA**

Assing IRQ for VGA : Enabled Not assign IRQ for VGA : Disabled

#### **IRQ n Assigned to**

When resources are controlled manually, assign each system interrupt as one of the following types, depending on the type of device using the interrupt:

Legacy ISA Devices compliant with the original PC AT bus specification, requiring a specific interrupt (such as IRQ4 for serial port 1).

PCI/ISA PnP Devices compliant with the Plug and Play standard, whether designed for PCI or ISA bus architecture.

When resources are controlled manually, assign each system DMA channel as one of the following types, depending on the type of device using the interrupt:

Legacy ISA Devices compliant with the original PC AT bus specification, requiring a specific DMA channel

PCI/ISA PnP Devices compliant with the Plug and Play standard, whether designed for PCI or ISA bus architecture.

#### **Slot 1 use IRQ No**

Assign IRQ to slot 1, 2, 3, 4 by User or Auto.

#### **Used MEM base addr**

Select a base address for the memory area used by any peripheral that requires high memory. The Choice: C800, CC00, D000, D400, D800, DC00, N/A.

#### **Assing IRQ For USB**

Assing IRQ for USB : Enabled Not assign IRQ for USB : Disabled

#### **PCI Latency Timer (CLK)**

Adjust PCI Latency Timer by users.

# *Integrated Peripherals*

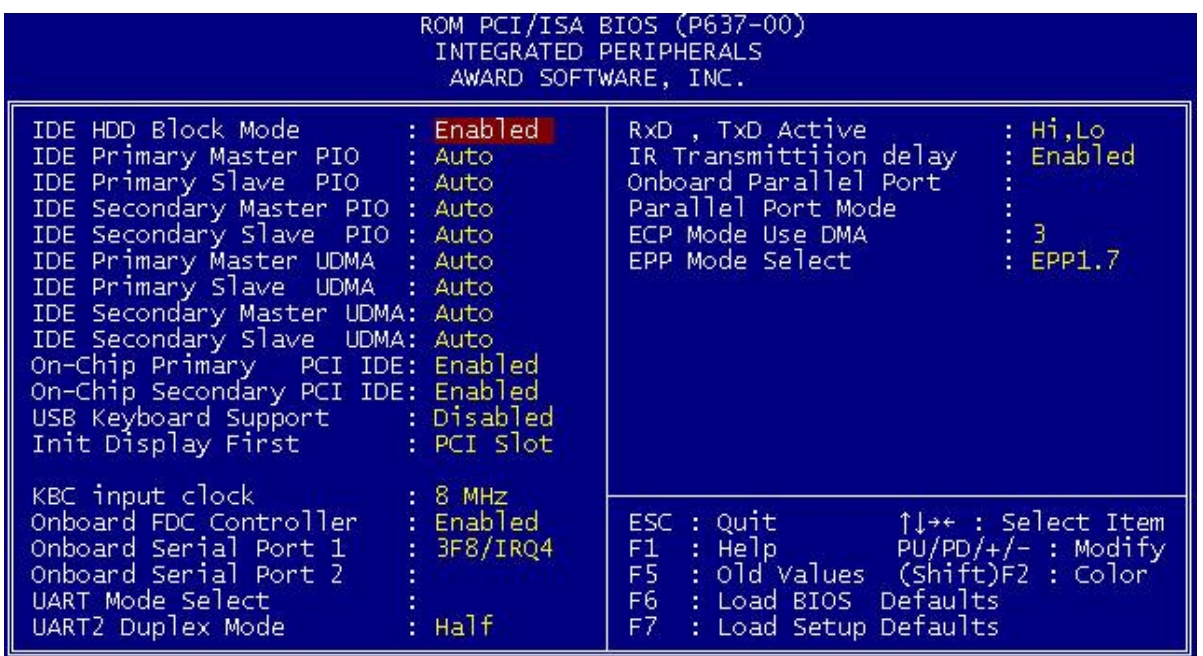

#### **IDE HDD Block Mode**

This allows your hard disk controller to use the fast block mode to transfer data to and from your hard disk drive (HDD).

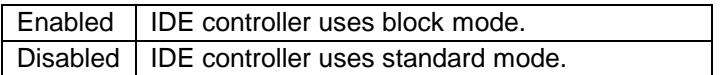

#### **IDE Primary/Secondary Master/Slave PIO**

The four IDE PIO (Programmed Input/Output) fields let you set a PIO mode (0-4) for each of the four IDE devices that the onboard IDE interface supports. Modes 0 through 4 provide successively increased performance. In Auto mode, the system automatically determines the best mode for each device.

#### **IDE Primary/Secondary Master/Slave UDMA**

Ultra DMA/33 implementation is possible only if your IDE hard drive supports it and the operating environment includes a DMA driver (Windows 95 OSR2 or a third-party IDE bus master driver). If your hard drive and your system software both support Ultra DMA/33, select Auto to enable BIOS support. The Choice: Auto, Disabled

## **On-Chip Primary/Secondary PCI IDE**

The integrated peripheral controller contains an IDE interface with support for two IDE channels. Select Enabled to activate each channel separately.

#### **USB Keyboard support**

Select Enabled if your system contains a Universal Serial Bus (USB) controller and you have a USB keyboard. The Choice: Enabled, Disabled.

## **Init Display First**

For user to select to init AGP or PCI VGA first

#### **KBC input clock**

Set the frequency for the keyboard controller input clock

#### **Onboard FDD Controller**

This should be enabled if your system has a floppy disk drive (FDD) installed on the system board and you wish to use it. Even when so equipped, if you add a higher performance controller, you will need to disable this feature.

The Choice: Enabled, Disabled.

#### **Onboard Serial Port 1/Port 2**

This item allows you to determine access onboard serial port 1/port 2 controller with which I/O address. The Choice: 3F8/IRQ4, 2F8/IRQ3, 3E8/IRQ4, 2F8/IRQ3, Disabled, Auto.

#### **UART Mode Select**

This item allows you to determine which Infra Red (IR) function of onboard I/O chip. The Choice: IrDA 1.0, Standard, ASKIR, HPSIR.

#### **RxD, TxD Active**

This item allows you to determine the active of RxD, TxD. The choice: "Hi,Hi", "Lo, Lo", "Lo, Hi", "Hi, Lo"

#### **IR Transmission delay**

This item allows you to enable/disable IR transmission delay. The choice: Enabled, Disabled.

#### **Onboard Parallel Port**

This item allows you to determine access onboard parallel port controller with which I/O address. The choice: 378H/IRQ7, 278H/IRQ5, 3BCH/IRQ7, Disabled.

#### **Parallel Port Mode**

Select an operating mode for the onboard parallel port. Select Compatible or Extended unless you are certain both your hardware and software support EPP or ECP mode. The choice: SPP, ECP+EPP1.7, EPP1.7+SPP, EPP1.9+SPP, ECP, ECP+EPP1.9, and Normal.

#### **ECP Mode Use DMA**

Select a DMA channel for the port. The choice: 3, 1.

#### **EPP Mode Select**

Select EPP port type 1.7or 1.9 The choice: EPP1.7, 1.9

# *Supervisor/User Password Setting*

You can set either supervisor or user password, or both of then. The differences between are: supervisor password : can enter and change the options of the setup menus. user password : just can enter but do not have the right to change the

options of the setup menus.

When you select this function, the following message will appear at the center of the screen to assist you in creating a password.

#### ENTER PASSWORD:

Type the password, up to eight characters in length, and press <Enter>. The password typed now will clear any previously entered password from CMOS memory. You will be asked to confirm the password. Type the password again and press <Enter>. You may also press <Esc> to abort the selection and not enter a password.

To disable a password, just press <Enter> when you are prompted to enter the password. A message will confirm the password will be disabled. Once the password is disabled, the system will boot and you can enter Setup freely.

#### PASSWORD DISABLED.

When a password has been enabled, you will be prompted to enter it every time you try to enter Setup. This prevents an unauthorized person from changing any part of your system configuration.

Additionally, when a password is enabled, you can also require the BIOS to request a password every time your system is rebooted. This would prevent unauthorized use of your computer.

You determine when the password is required within the BIOS Features Setup Menu and its Security option (see Section 4). If the Security option is set to "System", the password will be required both at boot and at entry to Setup. If set to "Setup", prompting only occurs when trying to enter Setup.

# *IDE HDD Auto Detection*

The enhance IDE features was included in all Award BIOS. Will auto detect the HDD type.

Note:

To support LBA or LARGE mode of HDDs, there must be some softwares involved. All these softwares are located in the Award HDD Service Routine (INT 13h). It may be failed to access a HDD with LBA (LARGE) mode selected if you are running under a Operating System which replaces the whole INT 13h.

# Appendix: *Power-On Boot*

After you have made all the changes to CMOS values and the system cannot boot with the CMOS values selected in Setup, restart the system by turning it OFF then ON or Pressing the "RESET" button on the system case. You may also restart by simultaneously press <Ctrl>, <Alt>, and <Delete> keys. Upon restart the system, immediately press <Insert> to load BIOS default CMOS value for boot up.

# *Appendix: BIOS Reference - POST Message*

During the Power On Self Test (POST), if the BIOS detects an error requiring you to do something to fix, it will either sound a beep code or display a message. If a message is displayed, it will be accompanied by: PRESS F1 TO CONTINUE, CTRL-ALT-ESC OR DEL TO ENTER SETUP

POST Beep

Currently there is only one beep code in BIOS. This code indicates that a video error has occurred and the BIOS cannot initialize the video screen to display any additional information. This beep code consists of a single long beep followed by two short beeps. Error Messages

One or more of the following messages may be displayed if the BIOS detects an error during the POST. This list includes messages for both the ISA and the EISA BIOS.

#### CMOS BATTERY HAS FAILED

CMOS battery is no longer functional. It should be replaced.

#### CMOS CHECKSUM ERROR

Checksum of CMOS is incorrect. This can indicate that CMOS has become corrupt. This error may have been caused by a weak battery. Check the battery and replace if necessary.

#### DISK BOOT FAILURE, INSERT SYSTEM DISK AND PRESS ENTER

No boot device was found. This could mean that either a boot drive was not detected or the drive does not contain proper system boot files. Insert a system disk into Drive A: and press <Enter>. If you assumed the system would boot from the hard drive, make sure the controller is inserted correctly and all cables are properly attached. Also be sure the disk is formatted as a boot device. Then reboot the system.

#### DISKETTE DRIVES OR TYPES MISMATCH ERROR - RUN SETUP

Type of diskette drive installed in the system is different from the CMOS definition. Run Setup to reconfigure the drive type correctly.

#### DISPLAY SWITCH IS SET INCORRECTLY

Display switch on the motherboard can be set to either monochrome or color. This indicates the switch is set to a different setting than indicated in Setup. Determine which setting is correct, and then either turn off the system and change the jumper, or enter Setup and change the VIDEO selection.

#### DISPLAY TYPE HAS CHANGED SINCE LAST BOOT

Since last powering off the system, the display adapter has been changed. You must configure the system for the new display type.

EISA Configuration Checksum Error PLEASE RUN EISA CONFIGURATION UTILITY

The EISA non-volatile RAM checksum is incorrect or cannot correctly read the EISA slot. This can indicate either the EISA non-volatile memory has become corrupt or the slot has been configured incorrectly. Also be sure the card is installed firmly in the slot.

EISA Configuration Is Not Complete PLEASE RUN EISA CONFIGURATION UTILITY

The slot configuration information stored in the EISA non-volatile memory is incomplete.

Note: When either of these errors appear, the system will boot in ISA mode, which allows you to run the EISA Configuration Utility.

ERROR ENCOUNTERED INITIALIZING HARD DRIVE

Hard drive cannot be initialized. Be sure the adapter is installed correctly and all cables are correctly and firmly attached. Also be sure the correct hard drive type is selected in Setup.

#### ERROR INITIALIZING HARD DISK CONTROLLER

Cannot initialize controller. Make sure the cord is correctly and firmly installed in the bus. Be sure the correct hard drive type is selected in Setup. Also check to see if any jumper needs to be set correctly on the hard drive.

#### FLOPPY DISK CNTRLR ERROR OR NO CNTRLR PRESENT

Cannot find or initialize the floppy drive controller. make sure the controller is installed correctly and firmly. If there are no floppy drives installed, be sure the Diskette Drive selection in Setup is set to NONE.

Invalid EISA Configuration PLEASE RUN EISA CONFIGURATION UTILITY

The non-volatile memory containing EISA configuration information was programmed incorrectly or has become corrupt. Re-run EISA configuration utility to correctly program the memory.

NOTE: When this error appears, the system will boot in ISA mode, which allows you to run the EISA Configuration Utility.

#### KEYBOARD ERROR OR NO KEYBOARD PRESENT

Cannot initialize the keyboard. Make sure the keyboard is attached correctly and no keys are being pressed during the boot.

If you are purposely configurating the system without a keyboard, set the error halt condition in Setup to HALT ON ALL, BUT KEYBOARD. This will cause the BIOS to ignore the missing keyboard and continue the boot.

Memory Address Error at ...

Indicates a memory address error at a specific location. You can use this location along with the memory map for your system to find and replace the bad memory chips.

Memory parity Error at ...

Indicates a memory parity error at a specific location. You can use this location along with the memory map for your system to find and replace the bad memory chips.

#### MEMORY SIZE HAS CHANGED SINCE LAST BOOT

Memory has been added or removed since the last boot. In EISA mode use Configuration Utility to reconfigure the memory configuration. In ISA mode enter Setup and enter the new memory size in the memory fields.

Memory Verify Error at ...

Indicates an error verifying a value already written to memory. Use the location along with your system's memory map to locate the bad chip.

#### OFFENDING ADDRESS NOT FOUND

This message is used in conjunction with the I/O CHANNEL CHECK and RAM PARITY ERROR messages when the segment that has caused the problem cannot be isolated.

#### OFFENDING SEGMENT:

This message is used in conjunction with the I/O CHANNEL CHECK and RAM PARITY ERROR messages when the segment that has caused the problem has been isolated.

#### PRESS A KEY TO REBOOT

This will be displayed at the bottom screen when an error occurs that requires you to reboot. Press any key and the system will reboot.

PRESS F1 TO DISABLE NMI, F2 TO REBOOT

When BIOS detects a Non-maskable Interrupt condition during boot, this will allow you to disable the NMI and continue to boot, or you can reboot the system with the NMI enabled.

RAM PARITY ERROR - CHECKING FOR SEGMENT ...

Indicates a parity error in Random Access Memory.

SYSTEM HALTED, (CTRL-ALT-DEL) TO REBOOT ...

Indicates the present boot attempt has been aborted and the system must be rebooted. Press and hold down the CTRL and ALT keys and press DEL.

# *Appendix: BIOS Reference - POST Codes*

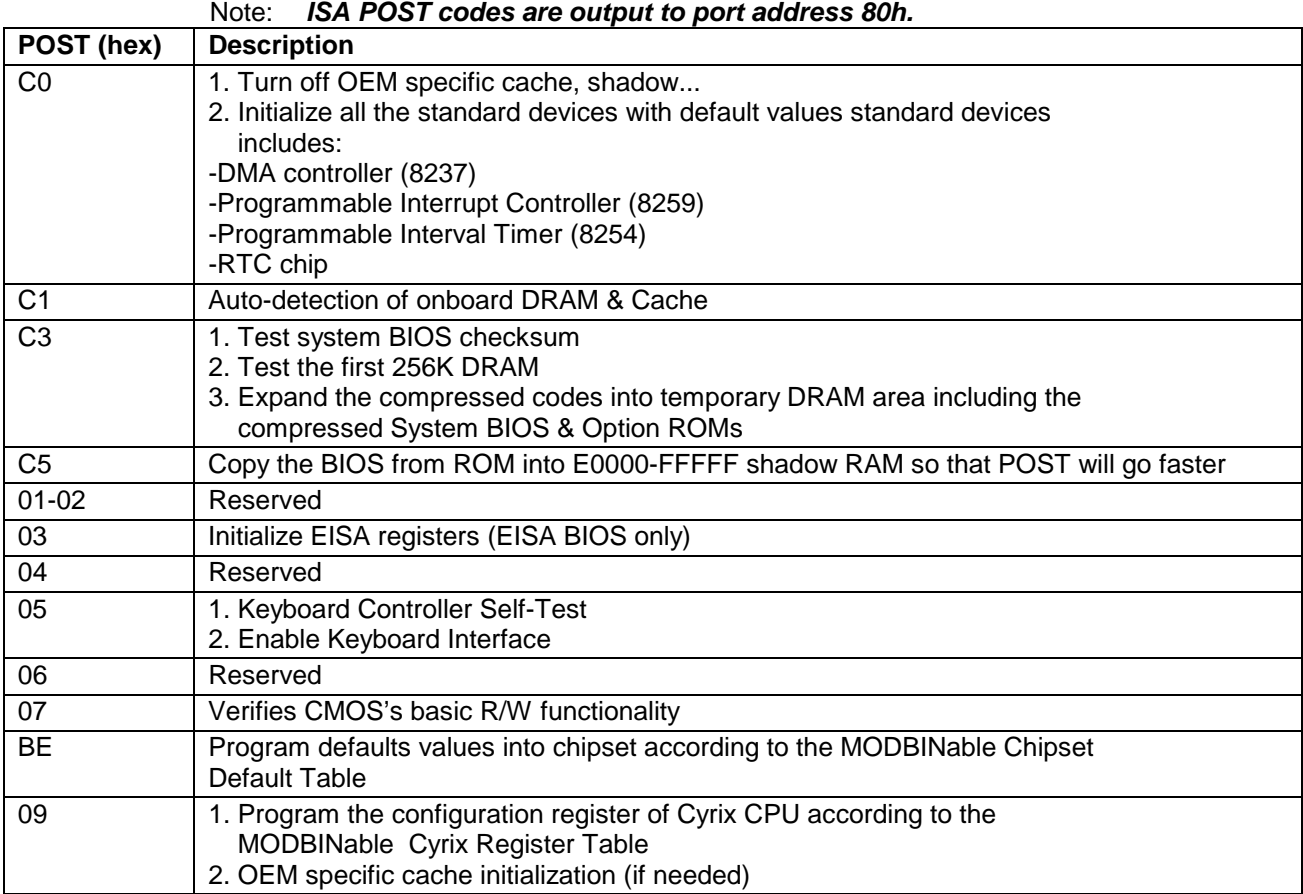

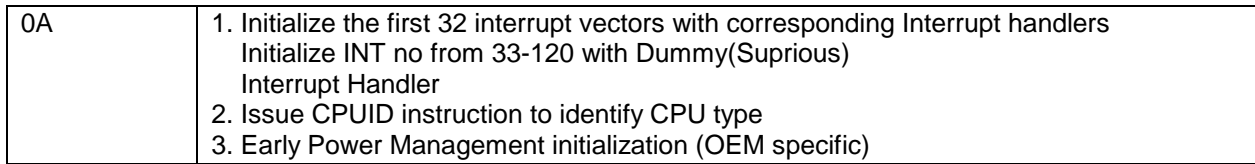

#### **This POST code is for boot block**

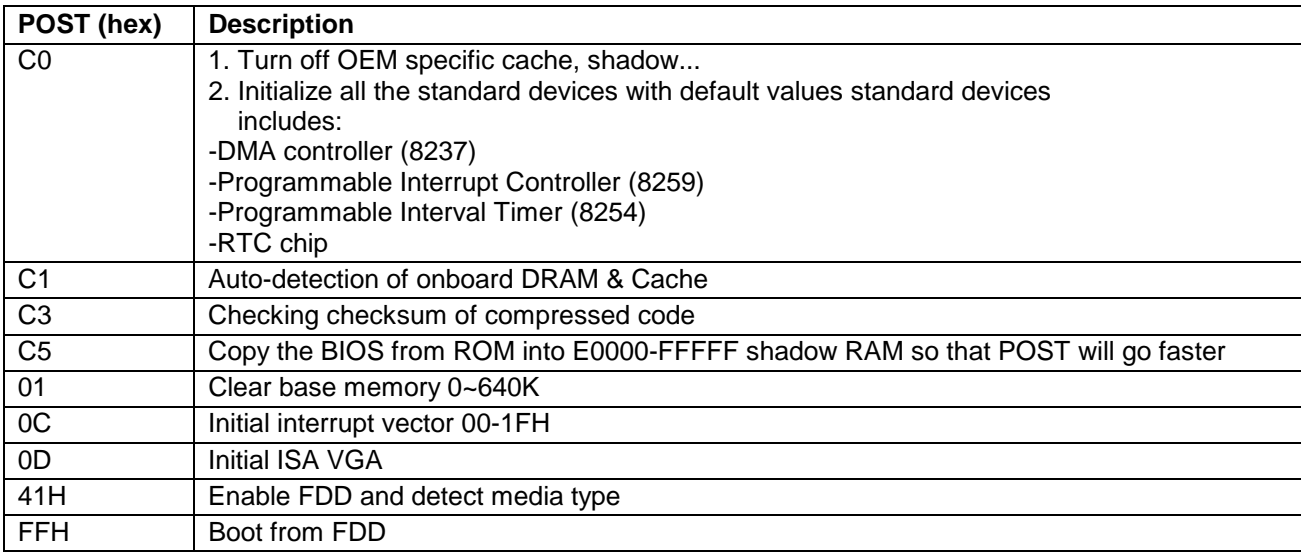

# BIOS Default Drive Table

#### This is a current list of the drive type table contained in Setup.

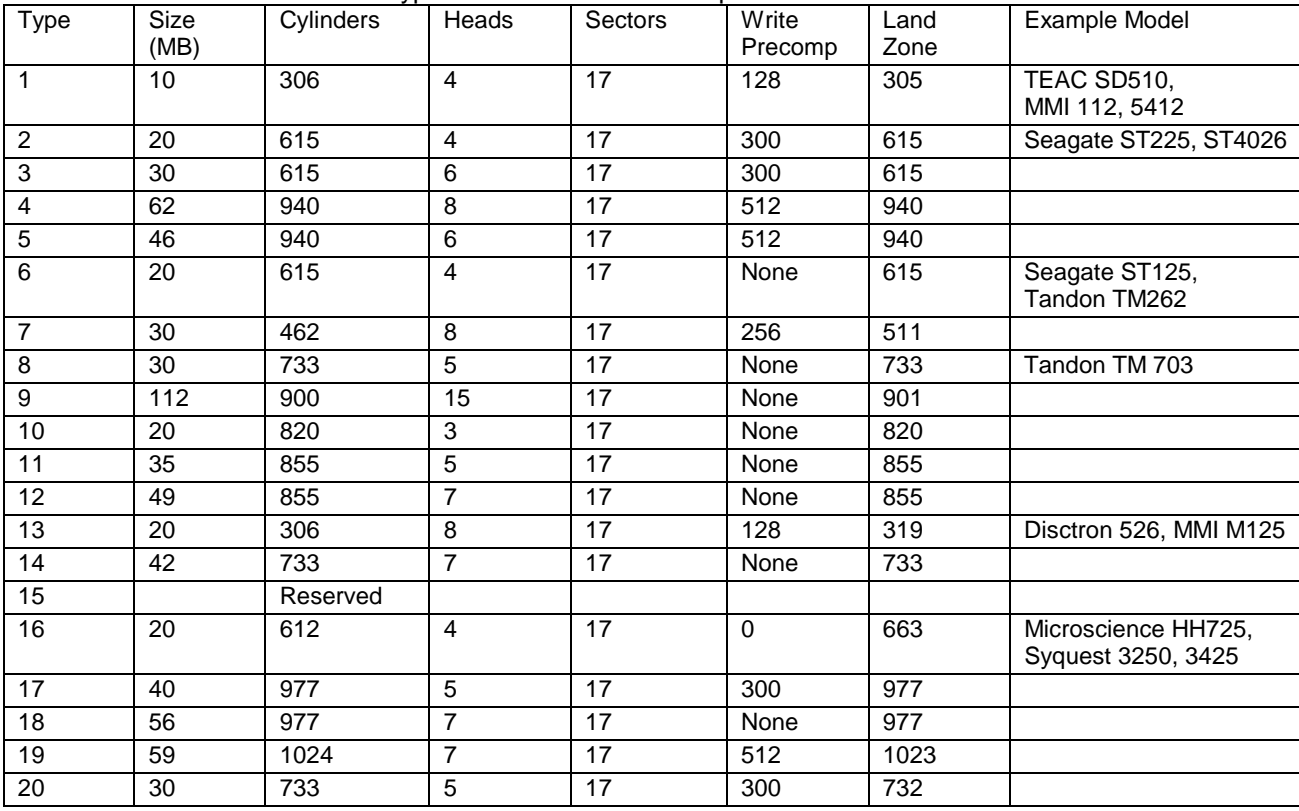

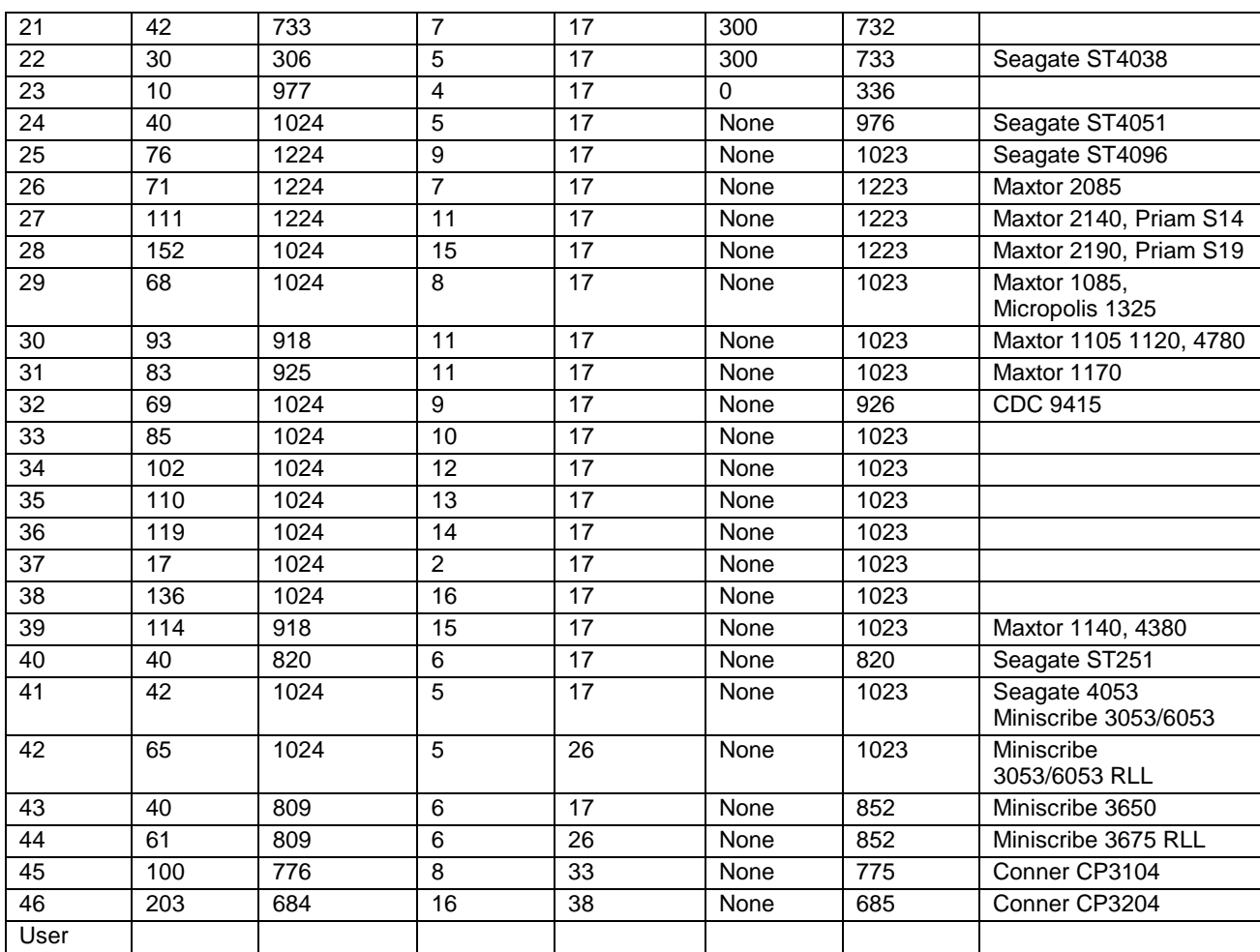